# INSTRUKCJA UŻYTKOWNIKA PROGRAMU

# ELZAB KOLEKTOR CE

luty 2014

# **SPIS TREŚCI**

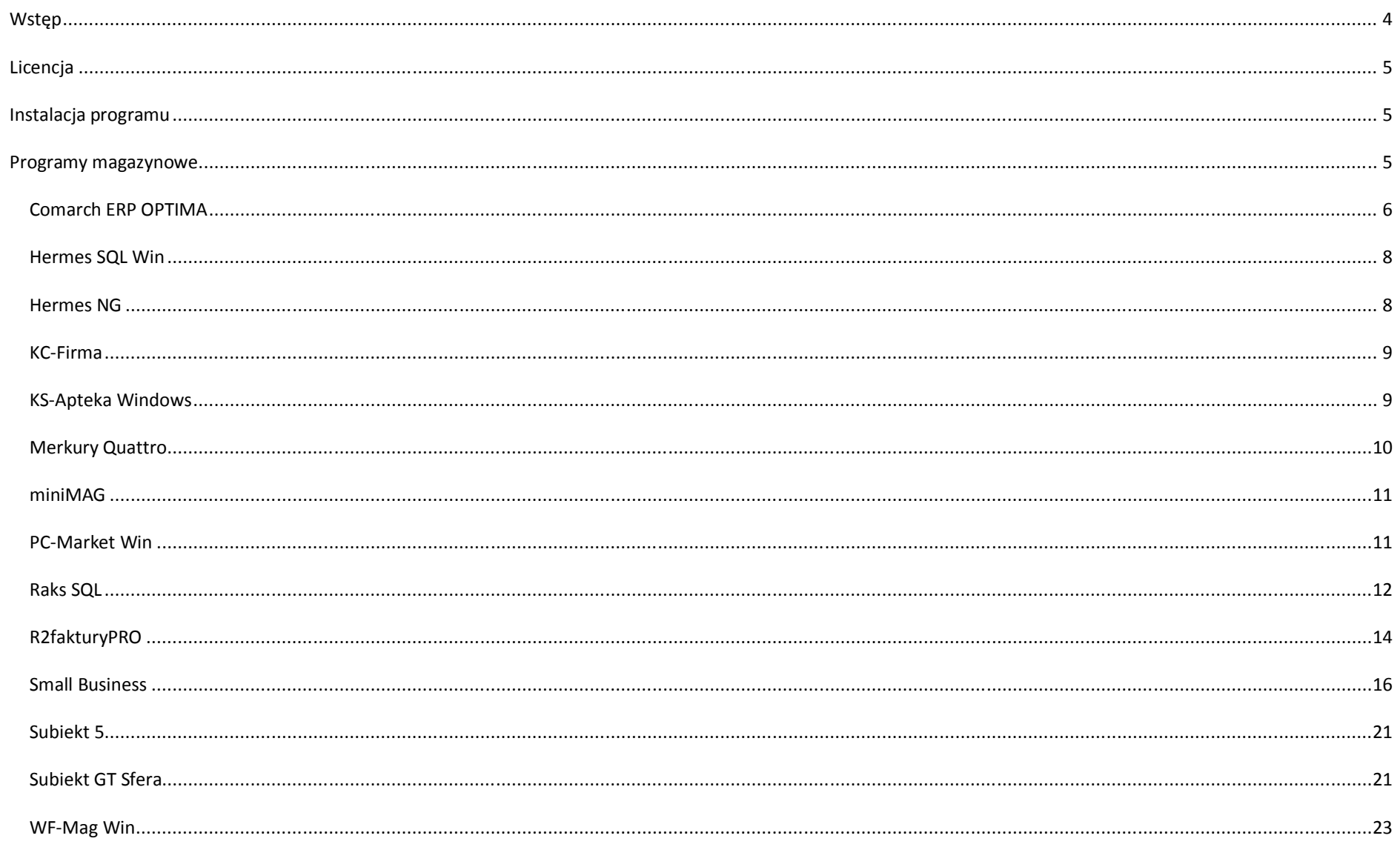

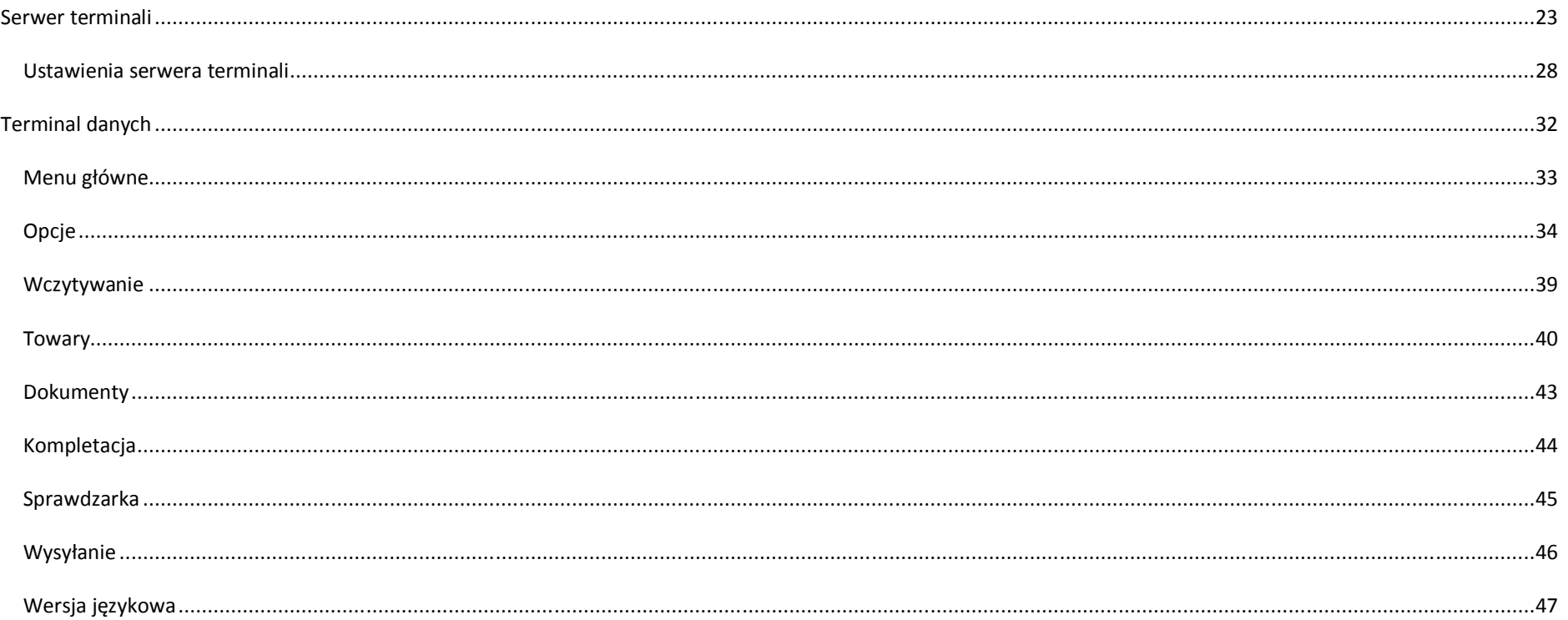

# PRZEZNACZENIE

ELZAB Kolektor CE, w skrócie EKCE, jest aplikacją dla terminali z systemem operacyjnym MS Windows Embedded (dawniej CE lub Mobile) w wersjach 5 i 6. Program obsługuje towary oznaczone unikalnymi jednowymiarowymi kodami kreskowymi, które może odczytać czytnik terminala lub unikalnymi krótkimi nazwami towaru (kod). Terminal, nazywany także kolektorem danych lub inwentaryzatorem, po zainstalowaniu na nim programu EKCE może współpracować z programami magazynowymi, wymienionymi na liście. Współpraca polega na pobraniu przez terminal bazy towarowej lub dokumentu magazynowego do kompletacji i wysłaniu z terminala do komputera utworzonych na nim dokumentów, jako wsadów do dokumentów wystawianych w programie magazynowym. Bazy towarowe wczytane na terminal pozwalają zweryfikować za pomocą terminala ceny towarów w sklepie oraz wykonać inwentaryzację. Posiadacze przenośnych drukarek etykiet (Zebra QL Plus, Argox AME) i terminali z Bluetooth mogę z terminala wydrukować etykiety towarowe.

# SPOSOBY WYMIANY DANYCH

Wymiana danych między programem magazynowym a terminalem z EKCE może odbywa się przez Serwer terminali, który obsługuje przewodowe i zdalne połączenia terminala z komputerem. Serwer terminali uruchamia się jako osobny program na komputerze z programem magazynowym. Wymiana danych przez Serwer terminali nie wymaga jednoczesnego uruchomienia wysyłania i pobierania na terminalu i w programie magazynowym. Pozwala to składować na Serwerze terminali dowolną ilość baz towarowych, dokumentów do kompletacji i dokumentów utworzonych na wielu terminalach.

#### OBSŁUGIWANE PROGRAMY MAGAZYNOWE

Comarch OPT!MA, Hermes SQL Win, Hermes NG, KC-Firma, KS-Apteka Windows, Merkury Quattro, miniMAG, PC-Market Win, Raks SQL, R2fakturyPRO, Small Business, Subiekt 5, Subiekt GT Sfera, WF-Mag Win, DEMO lub inne\*

\*) Do przygotowania obsługi programów, których brak wykazie można wykorzystać bibliotekę API\_ServerTerm.dll (przykłady dostępne w folderze Program Files\ELZAB Kolektor CE\API).

# LICENCJA ELZAB KOLEKTOR CE

Licencja na korzystanie z programu ELZAB Kolektor CE jest odpłatna. Wersja licencjonowana jest aktywowana na terminalu po wprowadzeniu kodu aktywacyjnego, który jest tworzony na podstawie numeru seryjnego, odczytanego w programie na terminalu **EKCE→Opcje→Aktywacja**. Aby otrzymać kod aktywacyjny należy przesłać zakupiony kod licencyjny i odczytany numer seryjny pocztą elektroniczną do producenta. Licencjobiorca ma prawo do użytkowania oprogramowania EKCE wyłącznie na terminalu, dla którego zakupił licencję. W przypadku zmiany numeru seryjnego terminala, spowodowanej np. wymianę płyty głównej, należy zwrócić się do producenta oprogramowania o odnowienie kodu aktywującego, załączając kopię protokołu naprawy terminala. Licencję na EKCE można odsprzedawać wyłącznie z przypisanym jej terminalem (numerem seryjnym). Licencja nie ogranicza ilości instalacji programu EKCE na komputerach użytkownika.

#### WERSJA DEMONSTRACYJNA

Wersja demonstracyjna EKCE nie jest ograniczona czasowo i obsługuje bazę zawierającą maksimum 15 towarów i co najwyżej 2 dokumenty.

#### **INSTALACJA PROGRAMU**

Do zainstalowania programu EKCE służy program instalacyjny dostępny na zakupionym nośniku lub na stronie producenta. Zaleca się instalowanie najnowszej wersji programu, dlatego należy sprawdzić na stronie producenta, czy dysponujemy aktualną wersją programu instalacyjnego. Program instalacyjny posiada opcje instalacji na PC dla wybranego programu magazynowego lub na wybranym terminalu. Opcje te można wykonywać razem lub osobno. Jeśli użytkownik zamierza zainstalować program EKCE w celach demonstracyjnych lub do integracji z programem magazynowym, którego brak na liście instalatora to powinien w czasie instalacji wybrać opcję programu magazynowego - **Demo lub inne**. Program EKCE instaluje się na terminalu w wersji Demo, którą można aktywować do wersji pełnej za pomocą kodu aktywującego.

#### **PROGRAMY MAGAZYNOWE**

W kolejnych podrozdziałach znajdują się opisy dotyczące ustawień jakich należy dokonać w programach magazynowych, aby zapewnić ich współpracę z terminalami, na których zainstalowano program EKCE.

#### COMARCH ERP OPTIMA

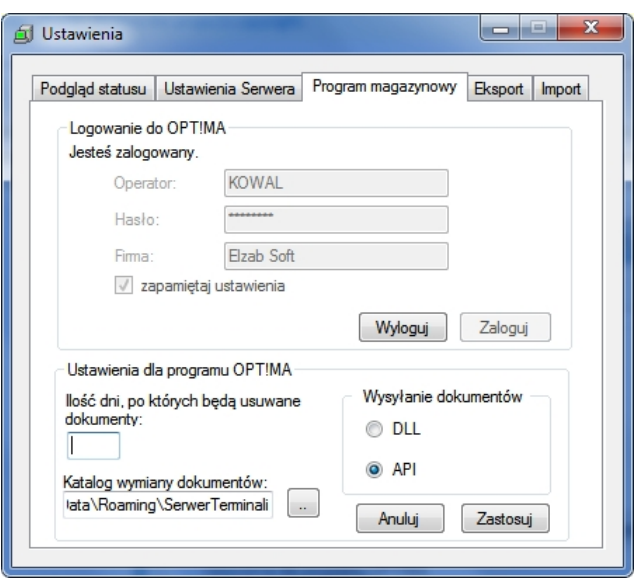

EKCE współpracuje z Comarch ERP OPTIMA za pośrednictwem serwera terminali. Serwer terminali wymienia dane z bazą danych Comarch ERP OPTIMA korzystając z programów ServerWiFi.exe i biblioteki elzab\_ce.dll. Parametry logowania do Comarch ERP OPTIMA i wybór opcji współpracy definiuje się w ustawieniach serwera terminali na zakładce **Programy magazynowe**. Można także zmienić domyślną ścieżkę do foldera wymiany, do którego trafiają dokumenty Comarch ERP OPTIMA eksportowane w formacie XML. Jeśli chcemy ograniczyć rozmiary foldera wymiany można podać ilość dni, po których dokumenty mają być usuwane.

> Konfiguracia (Kolektor) - (Elzab Soft) Coman Konfiguracja [Kolektor] Moduł: Moje moduły 日の Ustawienia sterownika Port  $\blacksquare$ Comarch OPTIMA **E**>■ Firma Używaj transceivera **B** Dane firmy P- Definicie dola, mentów Protokół:  $O \cos 4$ **College Detail**  $\overline{\phantom{0}}$ Predkość transmisji: 110  $\bigcirc$  COM 5 **由美 Handel** Brak × Parzystość:  $\bigcirc$  COM 6 **E- Kasa/Bank**  $\overline{\mathbf{r}}$ **E-** Księgowość **Bity danvch:**  $\overline{\phantom{a}}$ **B Magazyn** Bity stopus п Dooshe **B** Program Definicja rekordu **B** Automat synchronizacji Buro Rachunkowe ÷ Długość rekordu: **E-** Detail  $3 -$ Początek pola kodu towaru: **E-** Informacje  $-2$   $-1$ Koniec pola kodu towaru: **ED** Kasa/Bank  $-1$   $+$ Początek pola ilości: **B** so Opóine  $0$ **E-** Pulpit Menadzera Koniec pola (ości) F- B Użytkowe Stanowisko **ED Buro Rachunkowe B** Handel **B** Optine · Prukarka fiskalna - @ Kasa fiskalna **&** Kolektor · Parametry - @ Wydruki Praca Rozproszona **B- Utytkowe** Konfiguracja sterownika kolektora

Jeśli wybrano opcję API dla wysyłania dokumentów, to nie trzeba zmieniać ustawień Comarch ERP OPTIMA. Jeśli natomiast wybrano opcję DLL, należy:

- 1. Uruchomić w Comarch ERP OPTIMA funkcję **System→Konfiguracja** (skrót **Ctrl F9**).
- 2. Na gałęzi drzewa nawigacji **Stanowisko** wybrać **Kolektor**, a w ustawieniach sterownika podać ścieżkę dostępu do pliku **elzab\_ce.dll**. Nie należy zmieniać pozostałych parametrów.

Powyższe ustawienia umożliwiają pobranie dokumentu do Comarch ERP OPTIMA z serwera terminali za pomocą przycisku z ikoną terminala danych.

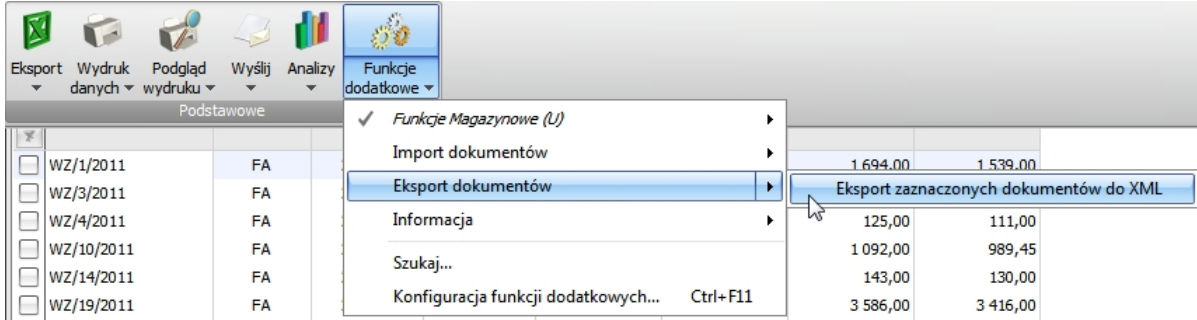

Aby wyeksportować do folderu wymiany dokumenty przeznaczone do kompletacji za pomocą terminala należy użyć funkcji eksportu jednego lub wielu zaznaczonych dokumentów.

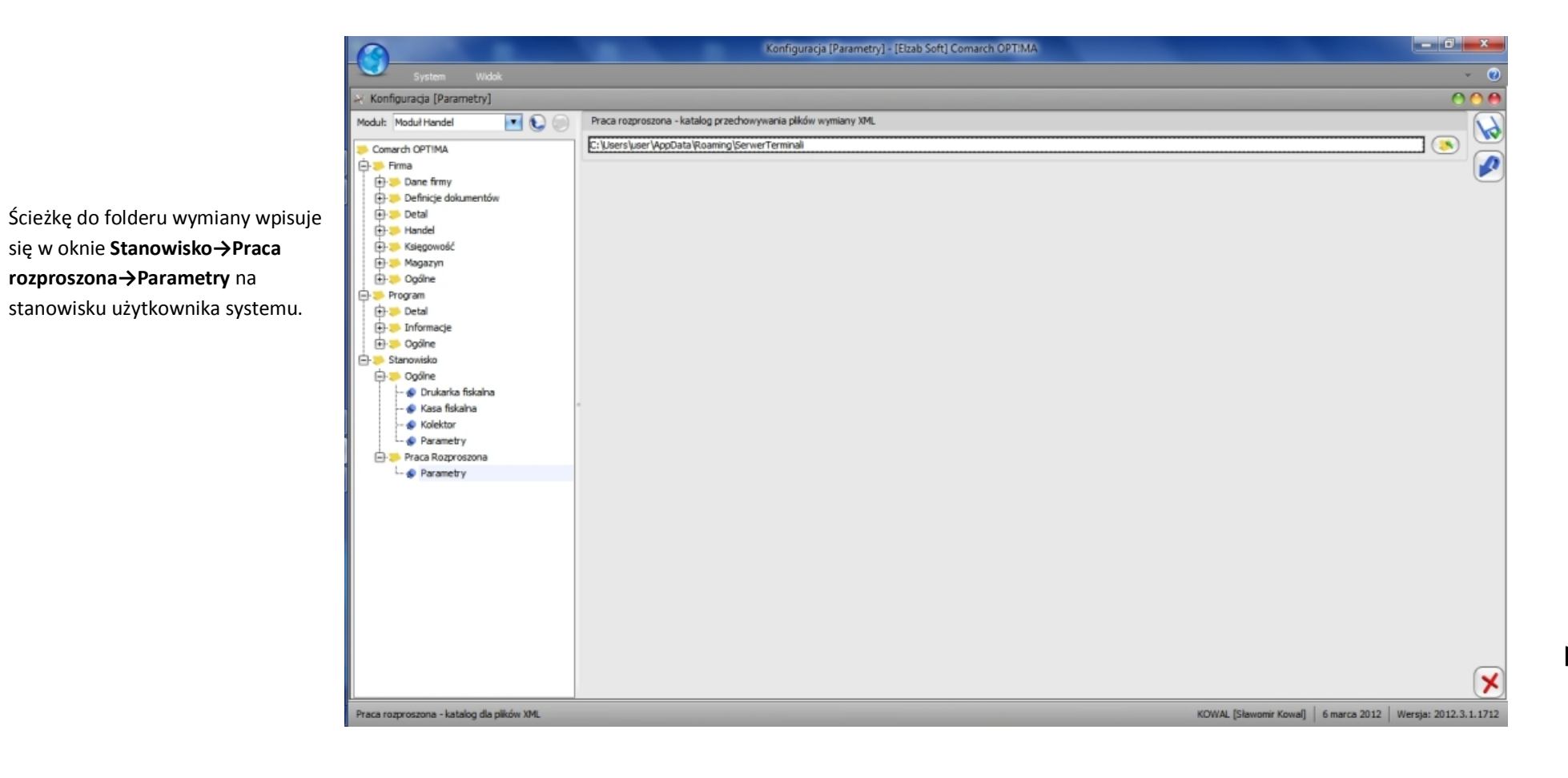

#### HERMES SQL WIN

Podczas instalacji EKCE dla Hermes SQL Win na komputerze instaluje się program **her send.exe**, który wysyła dane z programu magazynowego na terminal. Plik wymiany danych należy utworzyć ręcznie. Plik wymiany powinien nazywać się **PRODUKTY.TXT** i mieć format: **kod,nazwa,cena**. Długość rekordu zmienna, rekordy w oddzielnych wierszach, przecinek jako separator. Terminal trzeba zdefiniować w module **Konfiguracja** systemu Hermes SQL Win. Dodaje się nowy terminal zaznaczając opcję **PDT3100**, a w polach opisowych wprowadza się dane używanego terminala. Za pomocą przycisku **Konfiguracja** wprowadza się ścieżkę do folderu programu Hermes SQL Win. Na końcu zatwierdza się dane dla terminala. W folderze programu Hermes SQL Win należy zmienić oryginalny program **sp-host.exe** na jego nową wersję. Wersja ta nie współpracuje z terminalem PDT3100, dlatego aby przywrócić obsługę tego modelu należy użyć pierwotnej wersji sp-host.exe. Aby wystawić na podstawie danych pobranych z terminala dokument WZ należy:

- 1. Wybrać **Magazyn→Rozchody→Zestawienia i inne operacje→WZ**.
- 2. Wskazać plik wymiany **W\_MAG.TXT** pobrany z terminala.

EKCE umożliwia rejestrowanie skanowanych towarów w wielu dokumentach. Parametry **ID** i **Numer** w menu **Ustawienia→Wysyłanie** ustawiamy na **NIE**. Dokumenty z terminala pobieramy do programu Hermes SQL Win pojedynczo.

#### HERMES NG

Program Hermes NG komunikuje się z terminalem za pośrednictwem programu komunikacyjnego **ciph800.exe**, który jest instalowany w folderze **C:\Program Files\ELZAB Kolektor CE\Hermes\_NG\**. Obsługę terminala z programem EKCE należy zdefiniować w jednej z opcji ustawień inwentaryzatora:

- $\bullet$  Magazyn $\rightarrow$ Kartoteki $\rightarrow$ Inwentaryzator
- $\bullet$  Remanent $\rightarrow$ Protokół $\rightarrow$ Inwentaryzator
- Magazyn->Dostawy->Przyjęcie->Inwentaryzator
- Magazyn->Rozchód->Wydanie->Inwentaryzator

Konfiguracja polega na wypełnieniu pól formularza poniższymi deklaracjami.

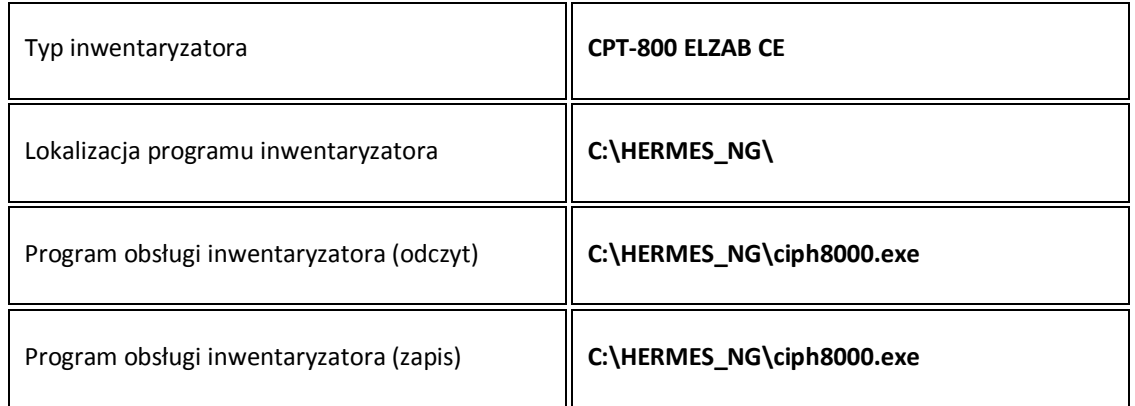

Pól **Parametry wywołania programu** i **Plik docelowy** nie należy wypełniać.

#### KC-FIRMA

Obsługę terminala z programem EKCE definiuje się za pomocą funkcji menu KC-Firma **AdministracjaKonfiguracjaSprzętKolektory danych**. Należy wybrać kolektor **CipherLab CPT-8000 (ELZAB)**. Aby umożliwić przesyłanie dokumentów z cenami, należy wybrać te opcje we właściwościach kolektora definiowanego w KC-Firma. Wprowadzone ustawienia należy zatwierdzić. Dokumenty z serwera terminali wysyłamy do programu KC-Firma pojedynczo.

#### KS-APTEKA WINDOWS

Instrukcji dotyczących konfiguracji programu KS-Apteka Windows do współpracy z EKCE udziela firma Kamsoft SA.

#### MERKURY QUATTRO

Program Hermes NG komunikuje się z terminalem za pośrednictwem programu komunikacyjnego **ciph800.exe**, który jest instalowany w folderze **C:\Program Files\ELZAB Kolektor CE\Hermes\_NG\**. Obsługę terminala z programem EKCE należy zdefiniować w jednej z opcji ustawień inwentaryzatora:

- $\bullet$  Magazyn $\rightarrow$ Towary w magazynie $\rightarrow$ Inwentaryzator
- Magazyn->Sporządzanie protokołu różnic->Inwentaryzator
- Zaopatrzenie $\rightarrow$ Przyjęcie dostawy fakturowanej $\rightarrow$ Inwentaryzator
- Zaopatrzenie->Przyjęcie dostawy niefakturowanej->Inwentaryzator
- $\bullet$  Sprzedaż $\rightarrow$ Wystawienie dokumentu sprzedaży $\rightarrow$ Inwentaryzator
- $\bullet$  Sprzedaż $\rightarrow$ Inny dokument rozchodu $\rightarrow$ Inwentaryzator

Konfiguracja polega na wypełnieniu pól formularza poniższymi deklaracjami.

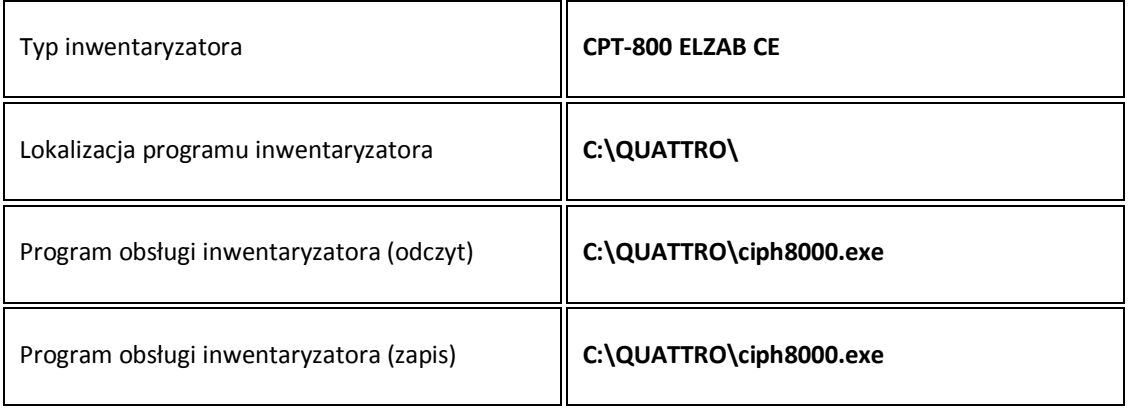

Pól **Parametry wywołania programu** i **Plik docelowy** nie należy wypełniać.

#### MINIMAG

miniMAG obsługuje terminale z programem EKCE poprzez serwer terminali bez konieczności definiowania ustawień na komputerze. W przypadku systemów nowszych niż XP należy podnieść uprawnienia serwera terminali do poziomu **Uruchom ten program jako administrator**.

Po uruchomieniu serwer terminali zaczytuje wszystkie bazy towarowe zapisane w bazie miniMAGa. Stan baz towarowych w serwerze jest na bieżąco aktualizowany, ponadto miniMAG ma funkcję w menu plik, która powoduje wysłanie baz towarowych do serwera. Dokumenty do kompletacji na terminalu wysyła się funkcją menu kontekstowego (prawy klik) **Wyślij zaznaczone do terminala**.

Po wysłaniu dokumentów z serwera terminali do programu miniMAG pojawia się w lewym dolnym rogu ekranu chmurka z zachętą do ich wczytania do programu. Chmurka ta wyświetla się co jakiś czas, dopóki istnieją dokumenty jeszcze niewczytane.

#### PC-MARKET WIN

Ustawienia obsługi terminala w PC-Market Win są dostępne po uruchomieniu funkcji **KontrolaKonfiguracjaSprzętInwentaryzator**. Wybiera się typ kolektora **Cipherlab 8000 ELZAB**. Wysyłanie i pobieranie danych należy wykonywać zgodnie z instrukcją użytkownika PC-Market Win. Dokumenty utworzone na terminalu i przesłane na serwer terminali wysyła się do programu pojedynczo.

# RAKS SQL

Ustawienia obsługi terminala są dostępne po uruchomieniu funkcji **AdministracjaKolektory danych** w programie Raks SQL. Należy dodać nowy kolektor oraz podać opis modelu terminala.

Na zakładce **Odczyt danych** należy wpisać:

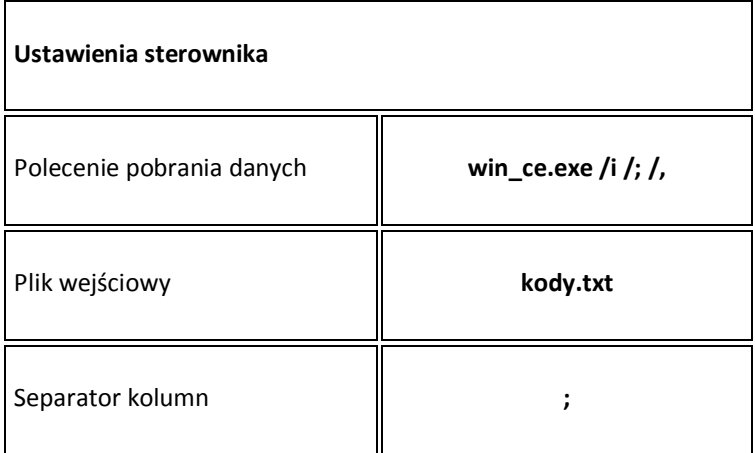

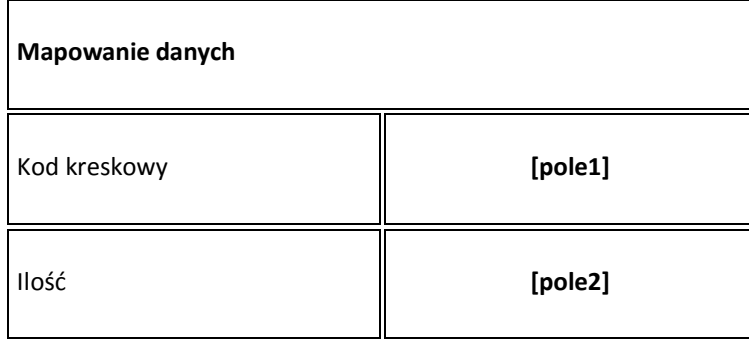

Na zakładce **Zapis danych** należy wpisać:

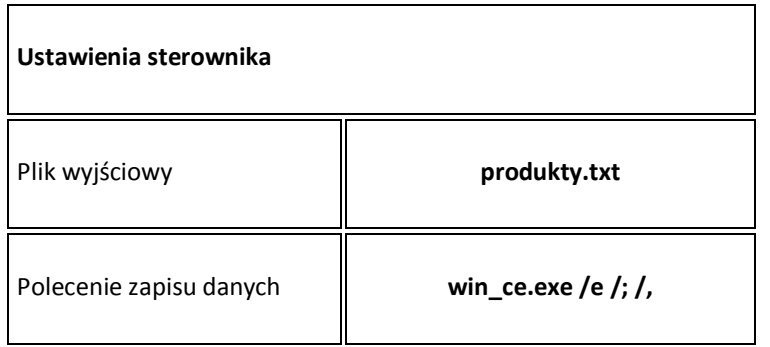

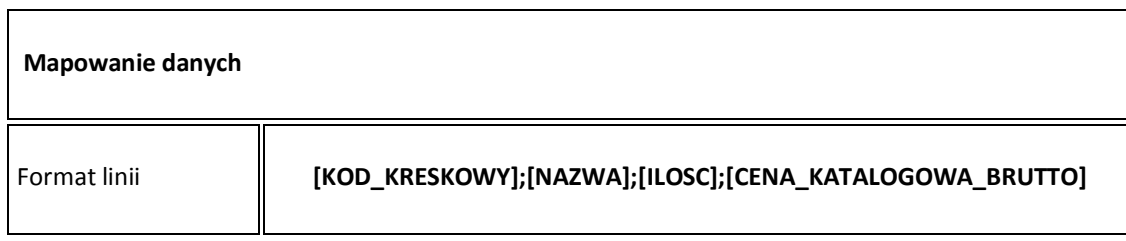

#### **Uwagi do formatu linii:**

- Wpis musi zaczynać się od członu [KOD\_KRESKOWY].
- Zamiast NAZWA można wpisać dowolny ciąg 30 znaków (włączając spacje).
- Zamiast ILOSC można wpisać np. STAN\_MAGAZYNOWY, a jeśli nie chcemy używać tego pola wpisujemy 0 (zero).
- Zamiast CENA\_KATALOGOWA\_BRUTTO można wpisać inną nazwę lub numer ceny, a jeśli nie chcemy używać tego pola wpisujemy 0 (zero).
- Pola dodatkowe deklarujemy na końcu linii (w kwadratowych nawiasach, oddzielone średnikami).

#### R2FAKTURYPRO

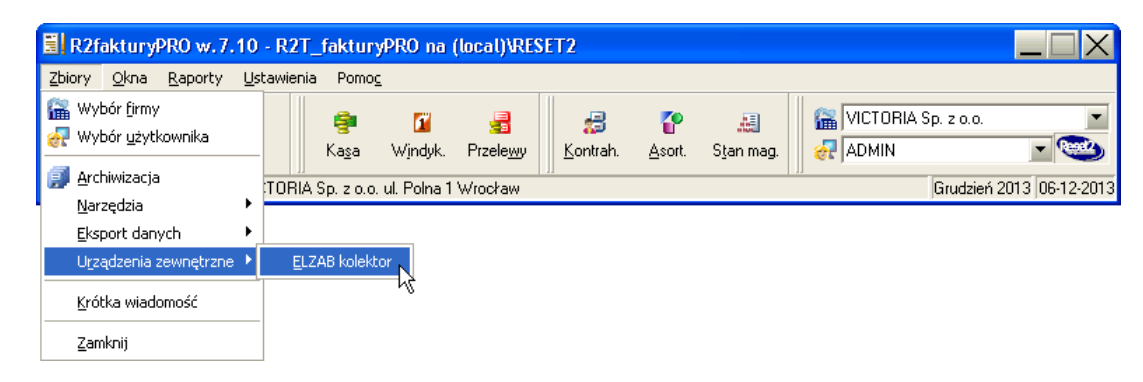

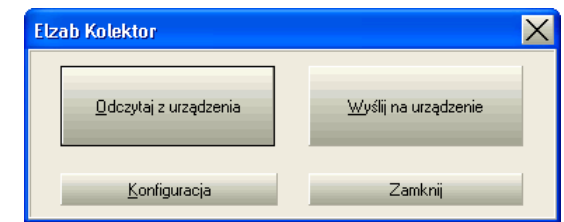

Funkcja menu głównego **ZbioryUrządzenia zewnętrzneELZAB kolektor** otwiera moduł obsługujący komunikację programu R2fakturyPRO z terminalem ELZAB Kolektor CE. Przed przystąpieniem do wymiany danych należy ją ustawić za pomocą funkcji **Konfiguracja**.

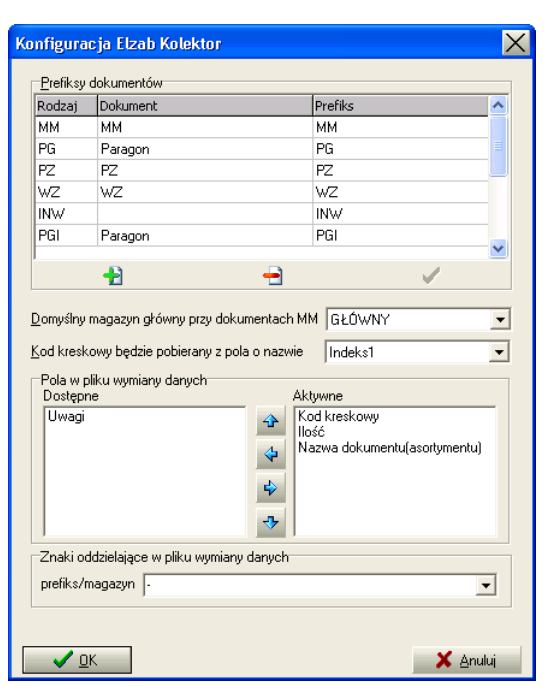

**Prefiksy dokumentów** – lista rodzajów dokumentów tworzonych na terminalu EKCE. W nazwie dokumentu należy podać jego typ oraz magazyn, którego dotyczy, np. MM-M2 oznacza dokument przesuwający towary z domyślnego magazynu na magazyn M2.

**Kod kreskowy pobierany z pola o nazwie** – podajemy pole, w które wprowadzono kody kreskowe towarów.

**Pola w pliku wymiany danych** – z listy wszystkich pól, które może zawierać plik wymiany danych tworzymy listę pól aktywnych w tym pliku za pomocą poziomych kursorów przesuwania między listami. Porządek pól na liście aktywnej można ustalić za pomocą pionowych kursorów przesuwania podświetlonego pola. Pola obowiązkowe na liście aktywnych to: Kod kreskowy, Ilość, Nazwa dokumentu (asortymentu).

**Znaki oddzielające w pliku wymiany danych** – wpisujemy znak oddzielający prefiks od nazwy magazynu (np. myślnik).

Wprowadzone parametry konfiguracji należy zapisać przyciskiem **OK**.

Bazę towarową wysyła się z programu na terminal funkcją modułu komunikacji o nazwie **Wyślij na urządzenie**. W oknie, które się pojawia należy określić:

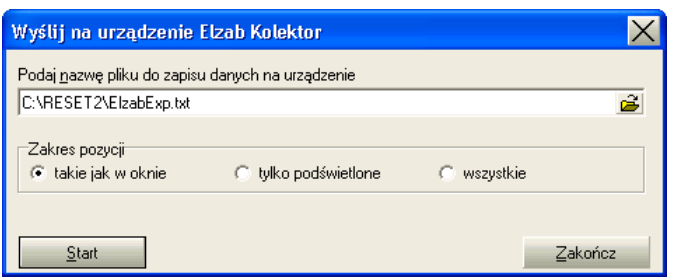

**Ścieżkę dostępu do pliku źródłowego** oraz **zakres pozycji** do wybrania na podglądzie tego pliku: albo pozycje wyświetlane w oknie podglądu zgodnie z ustawieniami filtrowania, albo pozycje wybrane podświetleniem, albo wszystkie pozycje znajdujące się w pliku.

Funkcja **Odczytaj z urządzenia** dostępna w module komunikacji otwiera okno, w którym należy określić:

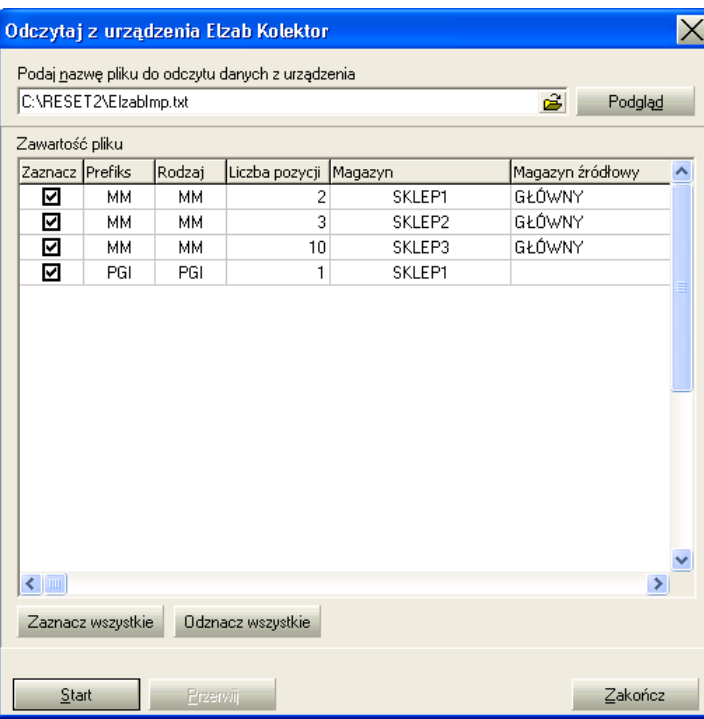

**Ścieżkę dostępu do pliku** z danymi wysłanymi do komputera z terminala. Wyborem pól zaznaczania wskazujemy **dokumenty**, które mają być wczytane do programu R2fakturyPRO. Magazyny podane w zawartości pliku można zmienić na inne, jeśli będzie taka potrzeba.

W przypadku dokumentów **INW** w kolumnie **Nr arkusza INW** wybieramy numer przygotowanego wcześniej arkusza inwentaryzacyjnego, do którego będziemy wczytywać spisany terminalem stan faktyczny.

Po kliknięciu przycisku **Start** w programie zostaną utworzone zaznaczone dokumenty, a dane poprawnie wczytane do nich (dokumenty) znikną z pliku źródłowego.

#### SMALL BUSINESS

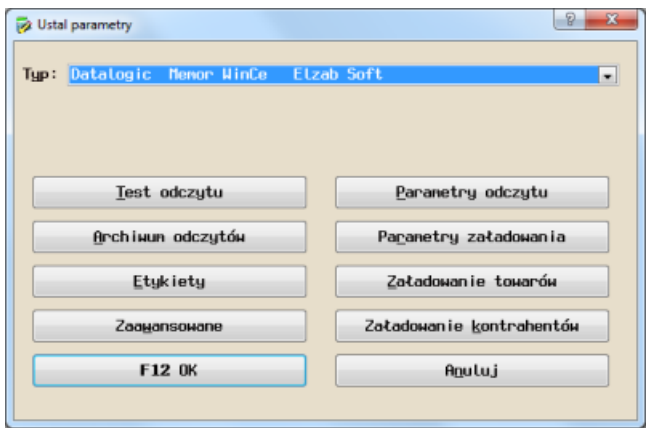

Aby umożliwić współpracę z terminalem EKCE uruchamiamy w programie Small Business funkcję **Miesiąceinne urządzenieInwentaryzatoryInwentaryzator 1** . Z listy typów wybieramy **Datalogic Memor WinCE Elzab Soft** (niezależnie od rzeczywistego modelu terminala) i to definiuje wymianę danych Small Business→Serwer terminali, jeśli nie zamierzamy korzystać na terminalu z innych pól niż pola podstawowe, które prezentuje okno Ustal strukturę wysyłanego pliku wyświetlane przez przycisk Parametry załadowania.

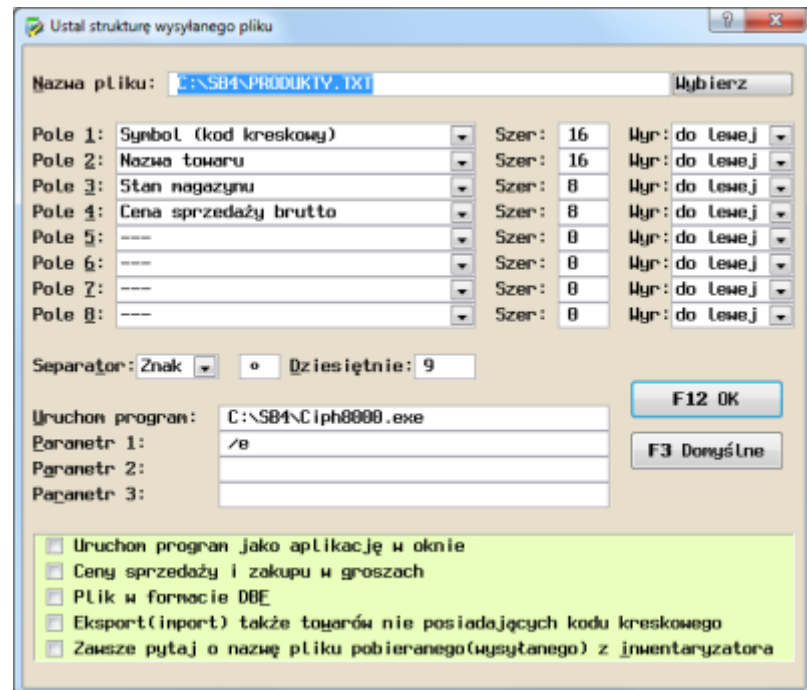

Jeśli chcemy korzystać z pól dodatkowych na terminalu, to należy je w tym oknie zdefiniować (przykład poniżej). Dodatkowo opisy tych pól trzeba zapisać na serwerze terminali w **nazwach pól dodatkowych**.

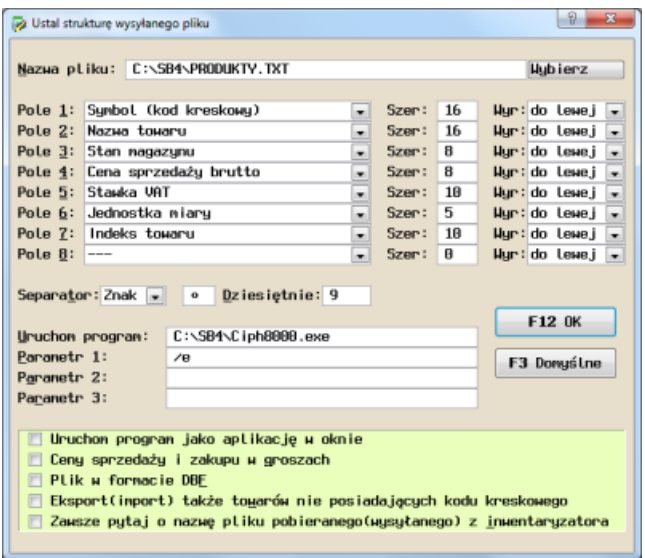

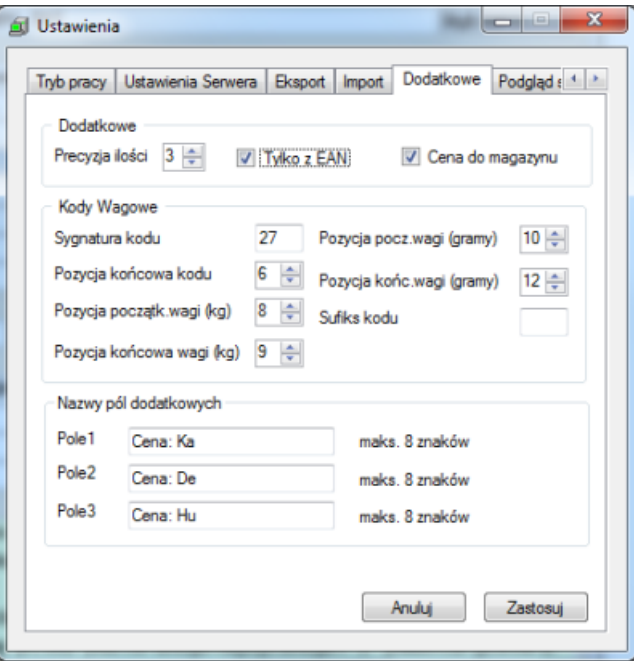

Aby zmienić parametry wymiany danych serwer terminali->Small Business należy użyć przycisku Parametry odczytu w oknie Ustal parametry, który otwiera okno Ustal **strukturę odbieranego pliku**. Jeśli na przykład chcemy do programu Small Business przesyłać cenę wprowadzoną na terminalu EKCE to należy ją zadeklarować w kolejnym polu okna **Ustal strukturę odbieranego pliku** i zaznaczyć pole wyboru **Cena do magazynu** w ustawieniach serwera terminali.

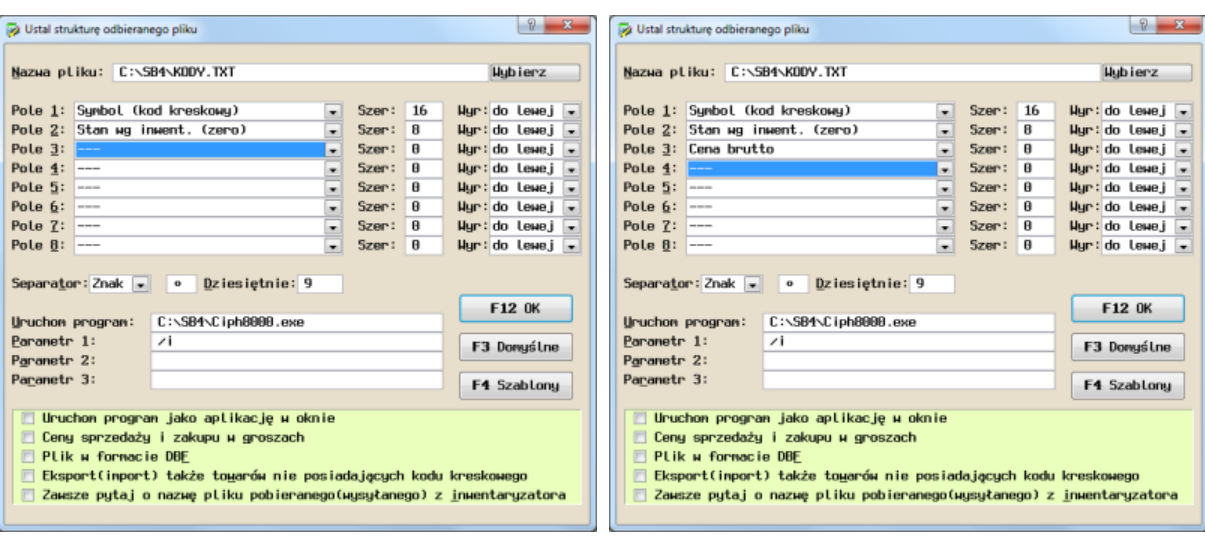

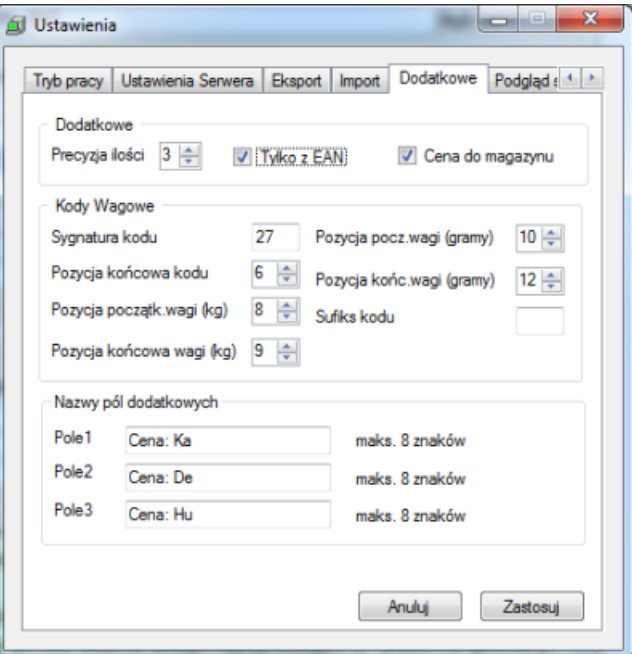

# EKSPORT EDI

Wysyłanie danych z programu Small Business na serwer terminali może się również odbywać przez eksport danych w standardzie EDI.

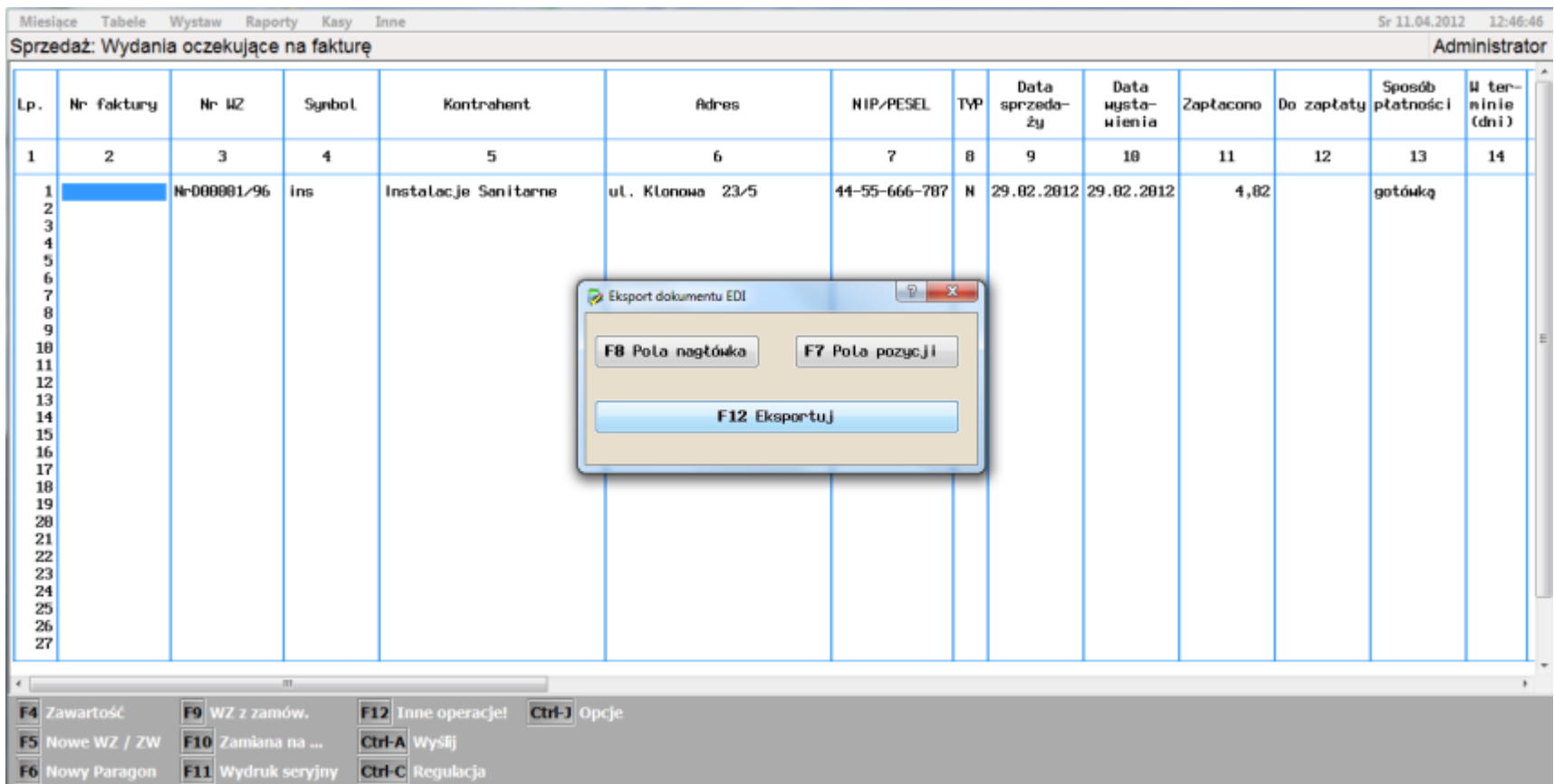

Aby zrealizować eksport EDI należy go skonfigurować i zdefiniować pola informacji o towarach i pola nagłówka dokumentu.

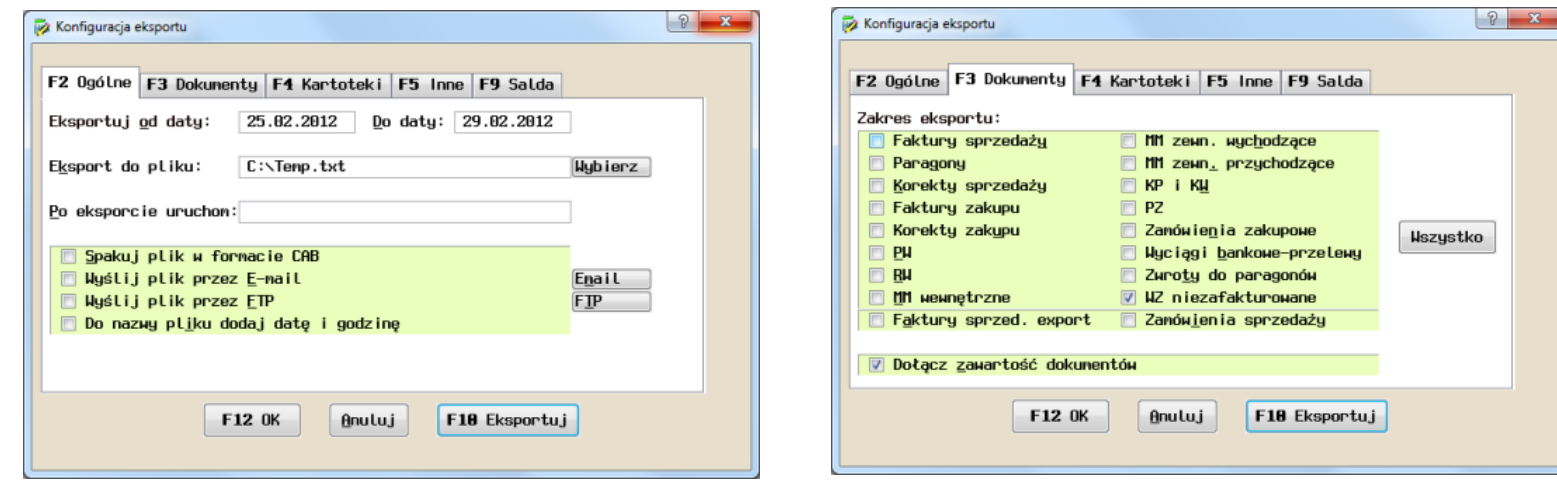

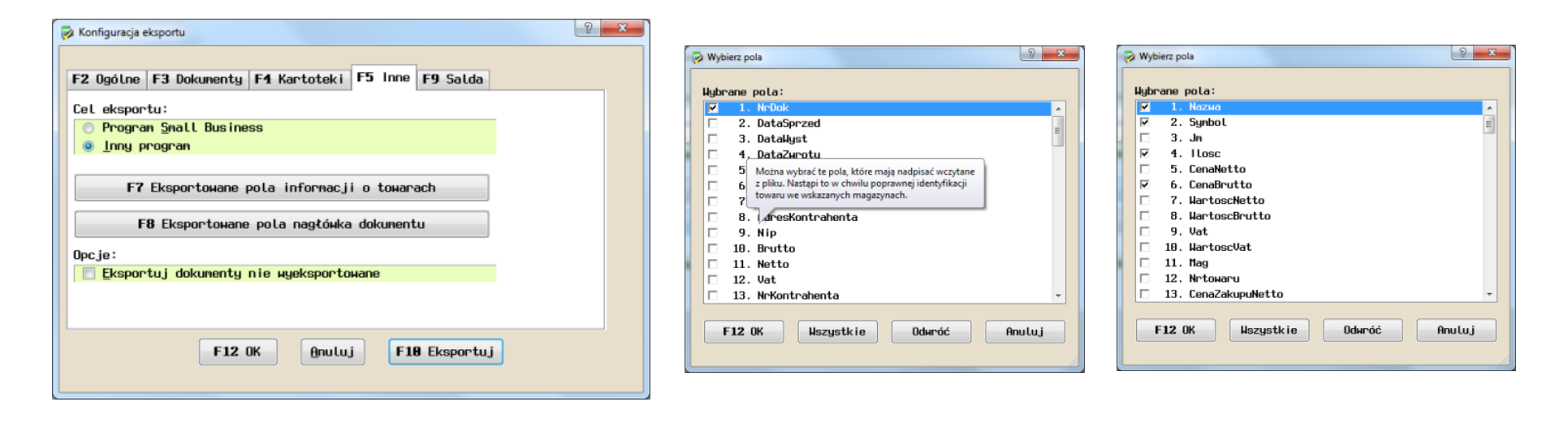

#### SUBIEKT 5

Uruchomić funkcję **Urządzenia Zewnętrzne** w programie Subiekt 5 i wybrać **KonfiguracjaDodajKolektorKolektor generyczny**. W polu opisu wpisać **ELZAB Kolektor CE**, a na zakładce **Podstawowe** wybrać opcję **kolektor domyślny**. Nie zmieniać lokalizacji. Wybrać separator pól **Inny** (np. średnik lub tabulator).

Na zakładce **Import** pozostawić pola **Kod kreskowy** i **Ilość** bez zmian. W polu **Plik wejściowy | Nazwa** wpisać **KODY.TXT**. W polu **Pierwsze polecenie** wpisać **WIN\_CE.EXE/i/;** lub **WIN\_CE.EXE/i/** (w zależności od wyboru separatora).

Na zakładce **Eksport** zmienić listę pól. Użyć przycisk **Zmień** i wybrać rekord **Stan w magazynie**. Nacisnąć klawiaturowy **INS**, wybrać z listy **Nazwa** i zatwierdzić wybór. **Szerokość pola** pozostawić **0** i nie wybierać pola **Cudzysłów**. Wskazać pole **Stan w magazynie** i za pomocą klawisza **<szary +>** dodać pole z listy, np. Cena brutto, szerokość pola równa **0**, cudzysłów na **NIE**. Utworzy się lista pól: Kod kreskowy (klucz), Nazwa, Stan w magazynie, Cena (np. brutto). W polu **Plik wyjściowy | Nazwa** wpisać **PRODUKTY.TXT**, a w polu Pierwsze polecenie wpisać **WIN\_CE.EXE/e/;** lub **WIN\_CE.EXE/e** (zależnie od wyboru separatora).

Zatwierdzamy zadeklarowaną konfigurację. Eksport i import danych wykonywać zgodnie z instrukcją użytkownika programu Subiekt 5.

### SUBIEKT GT SFERA

Po zakończeniu instalacji na systemach nowszych niż XP należy podnieść uprawnienia serwera terminali do poziomu Uruchom ten program jako administrator. W serwerze terminali należy wprowadzić parametry logowania użytkownika Subiekta GT.

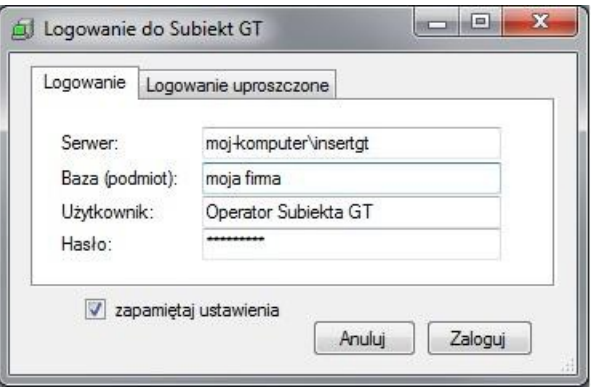

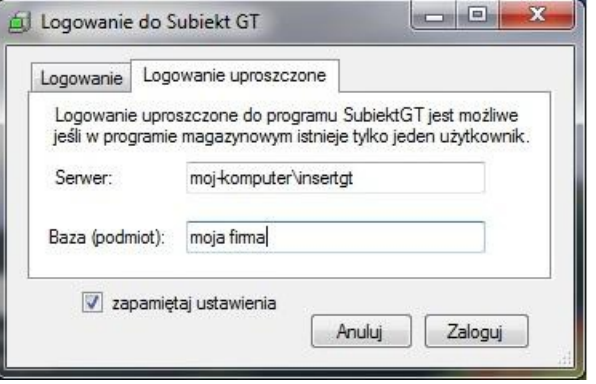

Tworzenie bazy towarowej dla terminala polega na dodaniu szablonu, który określa zakres towarów. W utworzonej bazie towarowej znajdą się towary z kodem EAN, wybrane według przynależności do wybranych: magazynu, stanu i grupy towarowej. Można wybrać rodzaj ceny, jaka znajdzie się w bazie towarowej. Przycisk **Edytuj szablon** pozwala zmieniać zawartość generowanej szablonem bazy.

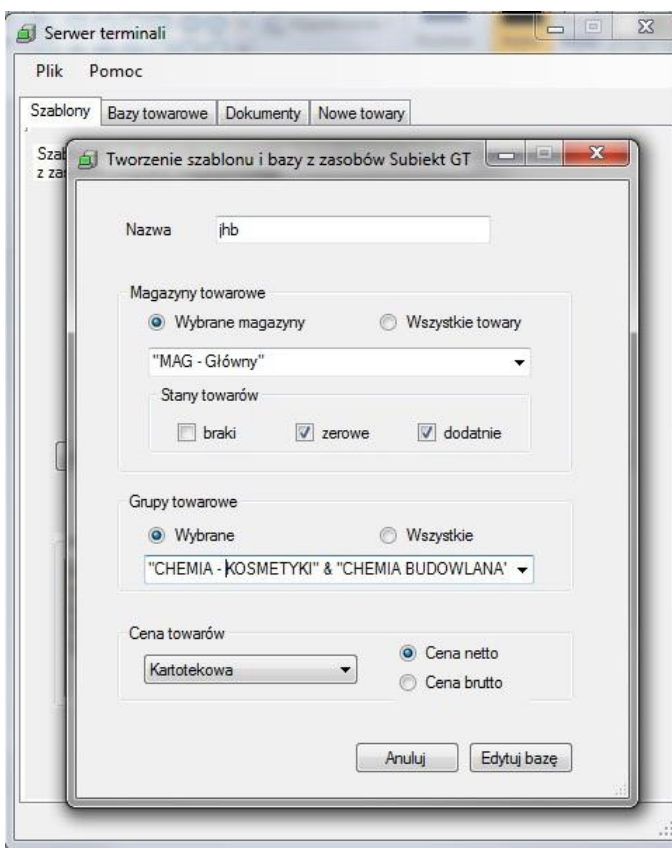

Na serwer terminali można zaimportować dokumenty z Subiekta GT Sfera za pomocą przycisku **Import** i wyboru opcji w oknie **Import dokumentów**.

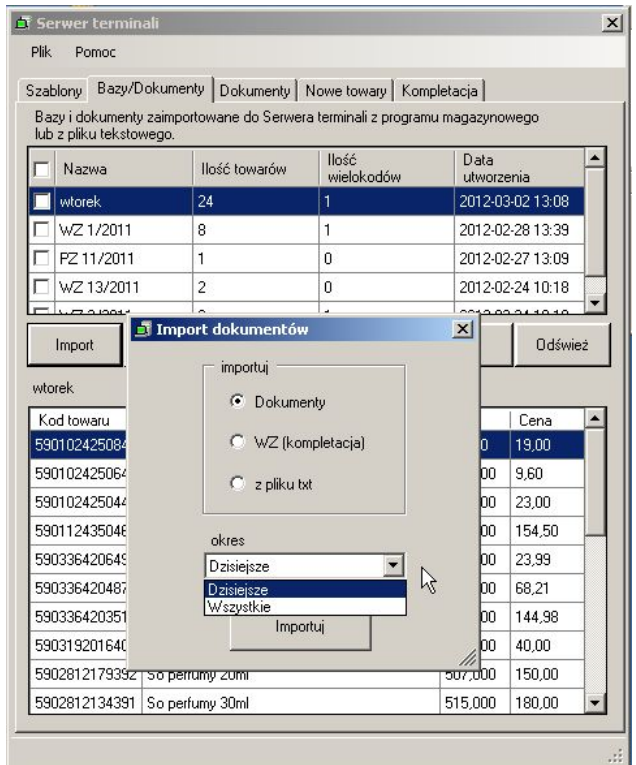

#### WF-MAG WIN

Aby umożliwić obsługę terminala EKCE w programie WF-Mag Win należy uruchomić funkcję **AdministratorDefinicjeUrządzenia zewnętrzneKolektory danych**. Dodać nowy kolektor wybierając **CPT-8000 Elzab** i nie zmieniając ustawień domyślnych. Zatwierdzić konfigurację. Wysyłanie i pobieranie danych wykonywać zgodnie z instrukcją użytkownika WF-Mag Win.

#### **SERWER TERMINALI**

Serwer terminali jest programem z własną bazą danych, który pośredniczy w wymianie danych pomiędzy programem magazynowym a współpracującymi z nim terminalami EKCE. Pełni on przede wszystkim funkcje bufora wymiany danych i umożliwia konfigurację parametrów pracy terminali danych. Po uruchomieniu jego okno wyświetla się przez kilka sekund a następnie chowa się do ikonki na pasku zadań.

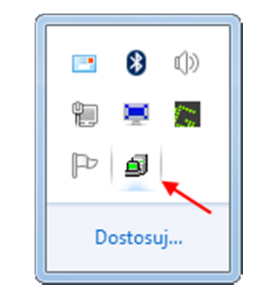

Wskazanie myszką tej ikony powoduje wyświetlenie dymka z adresem IP pod jakim dostępny jest serwer terminali. Dwuklik otwiera okno serwera terminali na zakładce **Bazy/Dokumenty**. Lewy klik na ikonie (myszka praworęczna) otwiera menu dostępu do zakładek okna serwera terminali, które kolejno zostaną opisane.

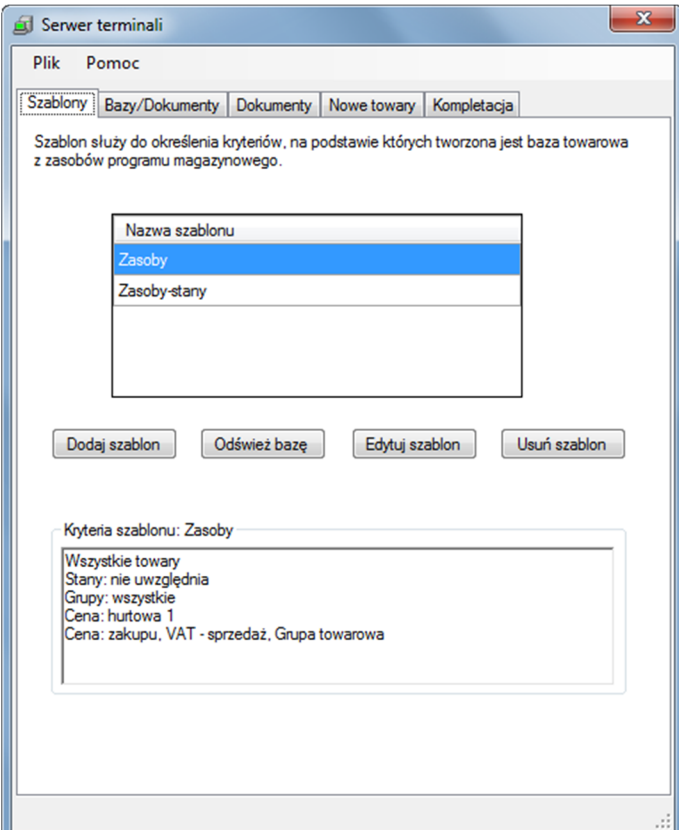

Zakładka **Szablony** występuje wyłącznie w przypadku wersji serwera dla programów magazynowych Comarch ERP OPTIMA i Subiekt GT Sfera, działających na bazach MS SQL. Na zakładce prezentują się istniejące szablony dla Comarch ERP OPTIMA. Zadaniem szablonu jest wygenerowanie bazy towarowej dla terminala danych, zgodnej z przyjętymi przez użytkownika kryteriami. Przyciski poniżej listy szablonów umożliwiają edycję listy i znajdujących się na niej szablonów. Przycisk **Dodaj szablon** otwiera okno definiowania nowego szablonu.

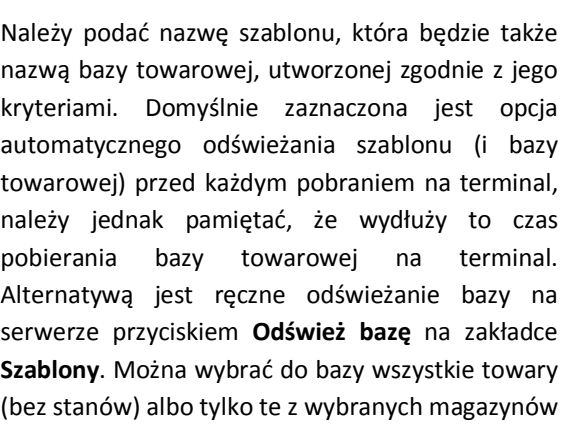

i zgodne z zaznaczonym stanem (dodatnie, zerowe, braki). Wybór można także zawęzić do określonych grup towarowych. Należy wybrać jedną z cen towarów. Można wybrać trzy pola dodatkowe z list cech opisujących towary w bazie programu magazynowego. Nazwa pola na terminalu podpowiada się jako przycięcie nazwy z listy do 8 znaków. Podpowiedzianą nazwę pola na terminalu można poprawić, efektywnie na terminalu wyświetla się prawidłowo nazwa składająca się z 5 znaków i dwukropka. Przycisk **Dodaj** zatwierdza nowy szablon na serwerze terminali. Czas generowania bazy na podstawie szablonu zależy od ilości towarów i kryteriów definiujących szablon. Jeśli towarów i kryteriów jest wiele, generowanie bazy może zająć od kilku do kilkunastu minut.

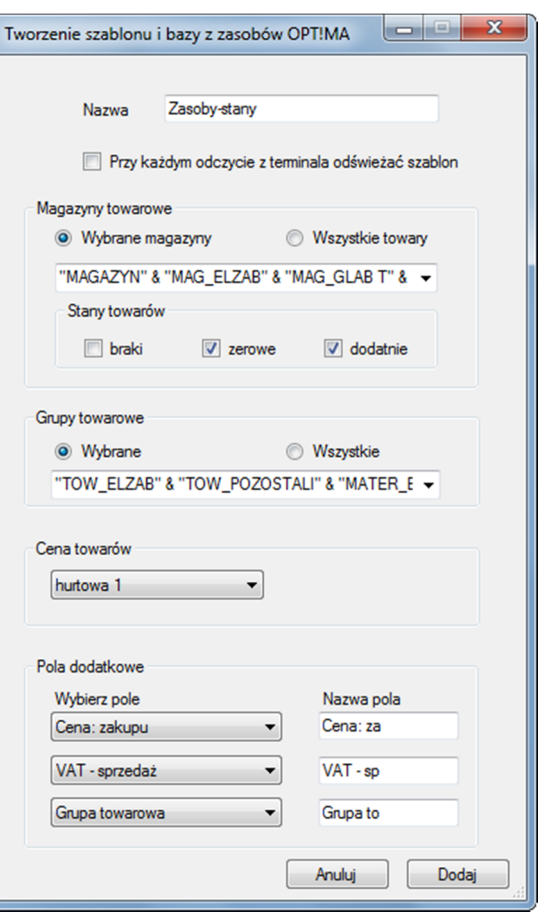

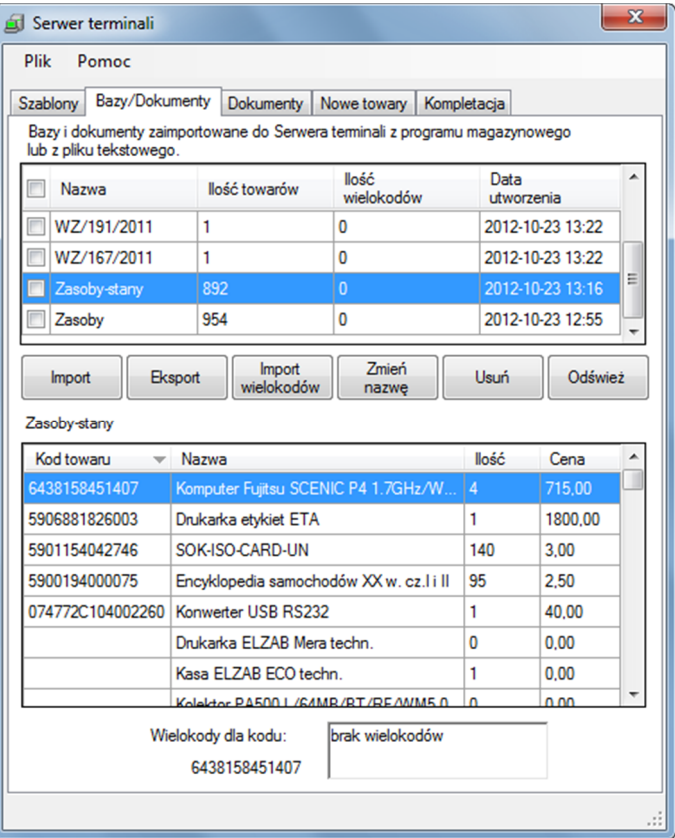

Na zakładce **Bazy/Dokumenty** wyświetla się lista baz towarowych i dokumentów pobranych z programu magazynowego lub zaimportowanych z pliku tekstowego.

Przyciski **Import** i **Eksport** pozwalają odpowiednio: pobrać bazę towarową na serwer z pliku tekstowego lub wysłać bazę z serwera do pliku tekstowego. Przycisk **Import wielokodów** umożliwia pobranie kodów dodatkowych (identyfikujących towary) na serwer z pliku tekstowego. W przypadku programu **Subiekt GT Sfera** kody dodatkowe są pobierane automatycznie wraz z bazą towarową. Przycisk **Zmień nazwę** pozwala zmienić nazwę zaznaczonej bazy towarowej, a przycisk **Usuń** służy do usuwania z listy baz, ale nie dotyczy baz tworzonych za pomocą szablonu, które usuwa się z listy usuwając szablon. Przycisk **Odśwież** pozwala ręcznie odświeżyć zawartość zakładki. W oknie podglądu zaznaczonej na liście bazy towarowej dostępne jest menu podręczne (prawy klik) z funkcjami usuwania towarów (tylko w bazie serwera!) i wyświetlania kodów dodatkowych towarów.

Magazyn

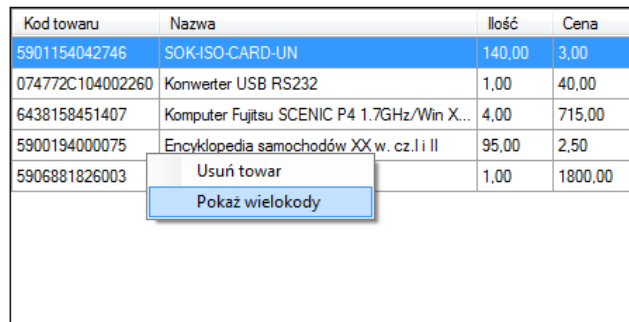

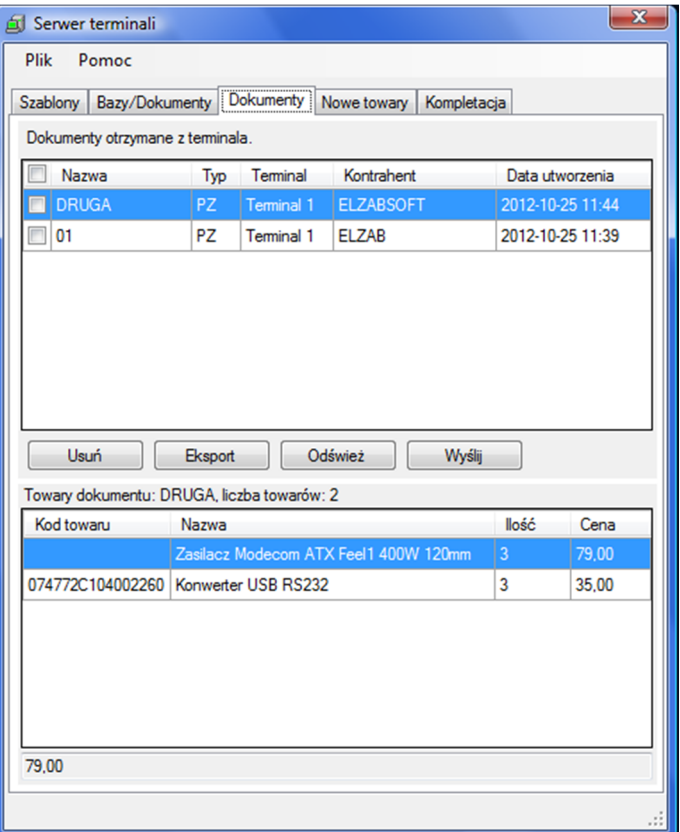

Na zakładce **Dokumenty** znajdują się dokumenty wysłane z terminali do serwera.

Listę dokumentów wysłanych na serwer można sortować według każdej z kolumn. Domyślnie lista jest uporządkowana chronologicznie i na jej szczycie znajdują się dokumenty najnowsze. Na dole okna wyświetla się podgląd zawartości wybranego kursorem dokumentu. Jak widać na podglądzie terminal może obsługiwać towary z kodem i bez kodu. Przycisk **Usuń** pozwala usunąć (nieodwracalnie) dokument z bazy serwera. Przycisk **Wyślij** wysyła zaznaczone dokumenty do programu magazynowego. Przycisk **Eksport** umożliwia wyeksportowanie zaznaczonych dokumentów do jednego pliku tekstowego (kody i ilości), przydatne w przypadku kiedy nie można wysłać dokumentów do programu magazynowego przyciskiem **Wyślij**. Przycisk **Odśwież** aktualizuje zawartość okna.

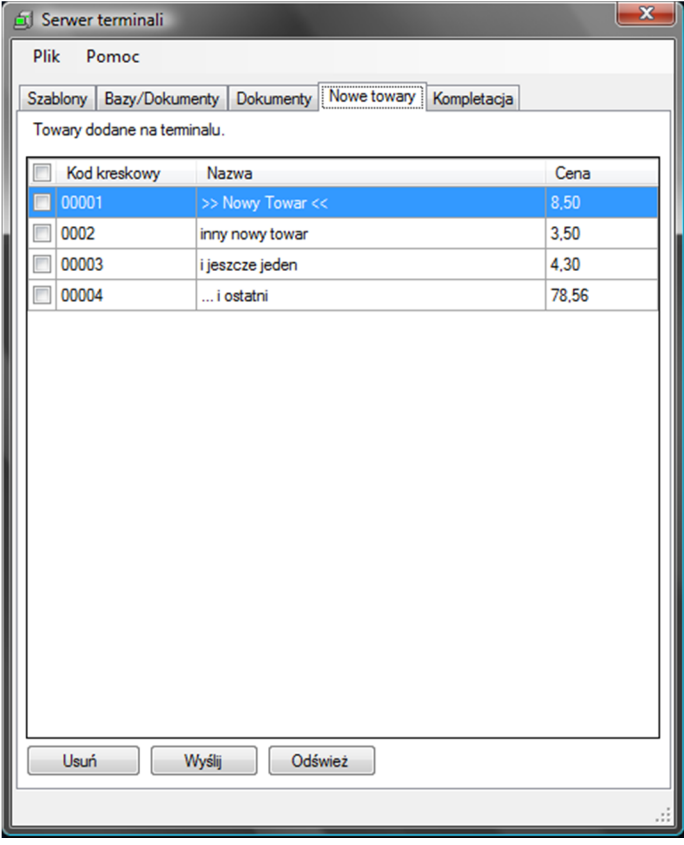

Zakładka **Nowe towary** prezentuje listę towarów, zdefiniowanych na terminalu, które należy dodać do bazy towarowej programu magazynowego.

Zaznaczone nowe towary można usuwać z listy (**Usuń**), wysyłać do programu magazynowego (**Wyślij**). Przycisk **Odśwież** służy do ręcznej aktualizacji zawartości zakładki. Nowe towary pozostają na liście do chwili kiedy nie zostaną wysłane albo bezpośrednio z listy albo wraz z dokumentem, który je zawiera. Wysłany nowy towar zostaje zapisany w kartotece towarowej programu magazynowego. Edycja danych o nowym towarze możliwa jest w programie magazynowym.

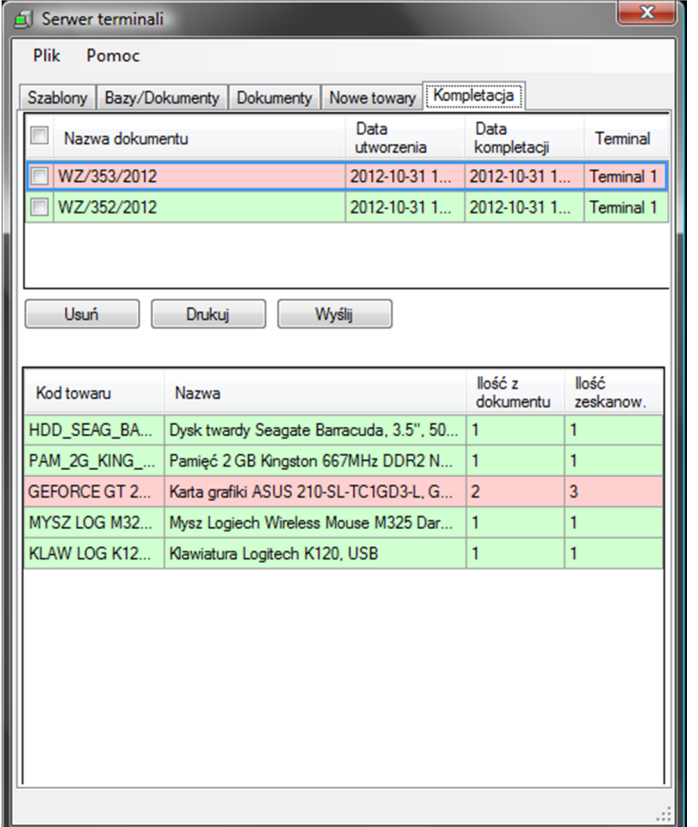

Zakładka **Kompletacja** wyświetla dokumenty wysłane do serwera z terminali po wykonaniu na nich kompletacji, czyli po pobraniu wyspecyfikowanych w nich towarów.

Dokumenty widoczne na liście można usuwać (**Usuń**), drukować (**Drukuj**) i ewentualnie wysyłać do programu magazynowego (**Wyślij**). Sygnalizacja kolorami tła informuje o zgodności ilości w kompletacji (**zielony**), o nadmiernej ilości pobranej (**czerwony**) i o niedoborze ilości (**brak tła**). Pod listą widać zawartość dokumentu wybranego kursorem na liście.

#### USTAWIENIA SERWERA TERMINALI

Ustawienia serwera terminali uruchamia się w menu kontekstowym otwierając prawym klikiem na ikonie serwera menu kontekstowe lub wybierając funkcję menu serwera **PlikUstawienia**. Kategorie w formie zakładek grupują dostępne opcje ustawień.

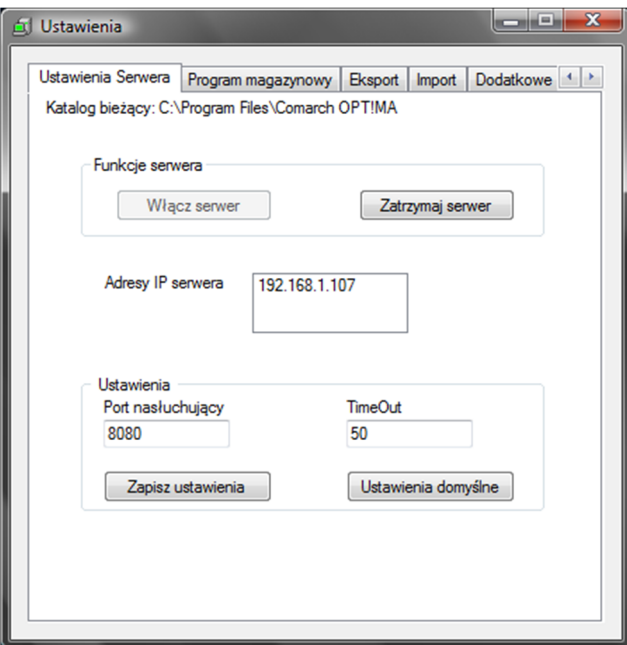

Zakładka **Ustawienia Serwera** podaje gdzie ulokowany jest serwer (**Katalog bieżący: ...**), umożliwia przełączenie serwera (funkcje **Zatrzymaj** i **Włącz**), podaje adresy IP serwera w sieci. Port nasłuchujący (domyślnie **8080**) i **TimeOut** (domyślnie **50** sekund) można zmienić jeśli domyślne wartości są nieodpowiednie.

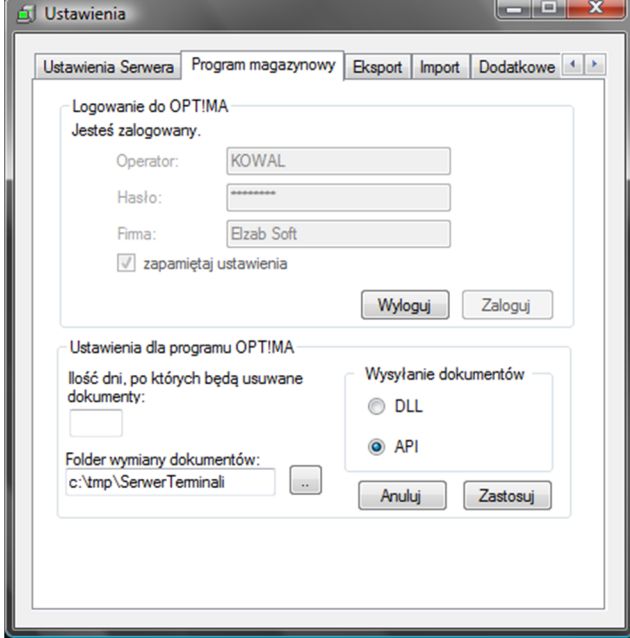

Strona28

Zakładka **Program magazynowy** pojawia się wyłącznie dla programów Subiekt GT Sfera i Comarch ERP Optima. Zawiera panel logowania użytkownika programu magazynowego i panel ustawień wymiany danych, w którym podaje się ścieżkę do foldera wymiany (domyślnie C:\tmp\SerwerTerminali) i wybiera się metodę wysyłania dokumentów (DLL lub API). Uwaga zmiany ustawień trzeba dla ich skuteczności zatwierdzić przyciskiem **Zastosuj**. Pole ilości dni po, których będą usuwane dokumenty wysłane z Comarch ERP Optima do serwera terminali pozwala automatycznie je usuwać po tylu dniach ile się wpisze w pole.

Zakładka **Eksport** pozwala określić parametry eksportu (nie mylić z wysyłaniem) dokumentów wygenerowanych na terminalach z serwera terminali do pliku tekstowego lub do pliku w formacie XML, który można otworzyć za pomocą MS Excel.

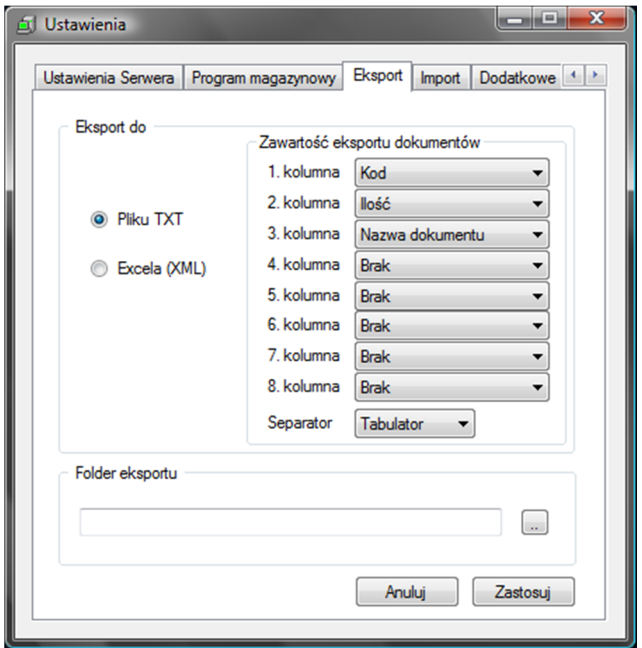

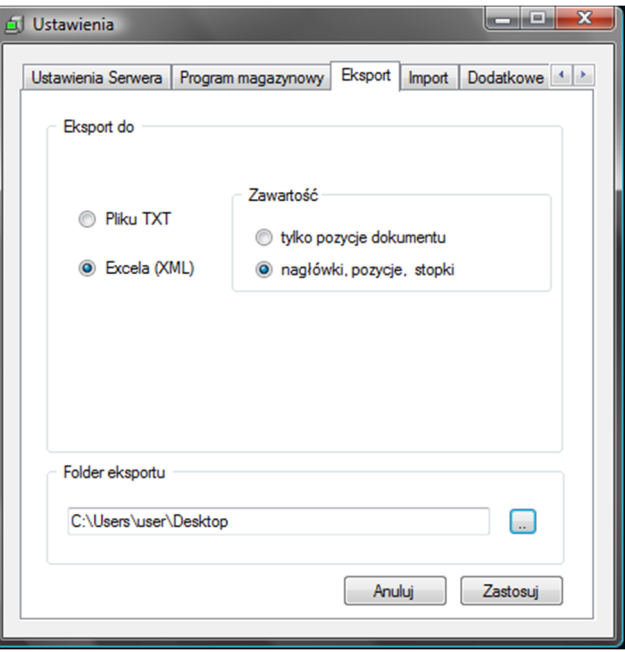

Zakładka **Import** służy do określenia parametrów importu dokumentów na serwer terminali (nie dotyczy Subiekt GT Sfera i Comarch ERP Optima). Format EDI ma na przykład zastosowanie w przypadku programu Small Business (szczegóły w rozdziale Programy magazynowe > Small Business).

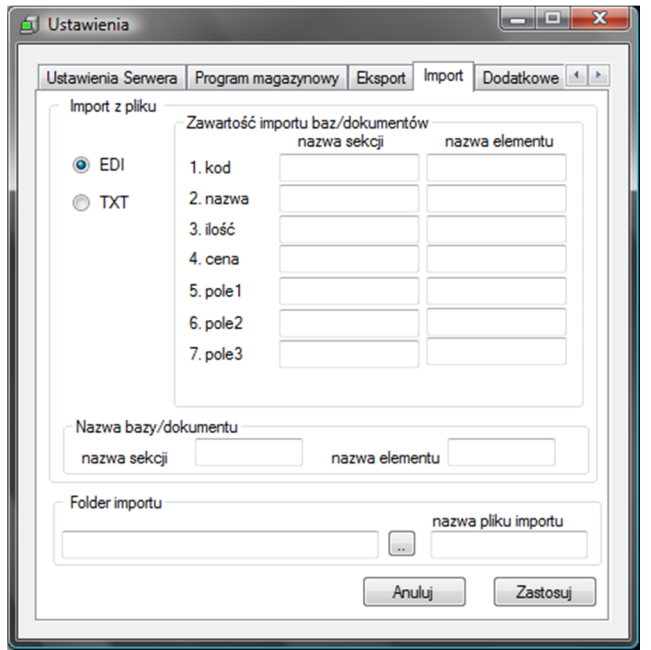

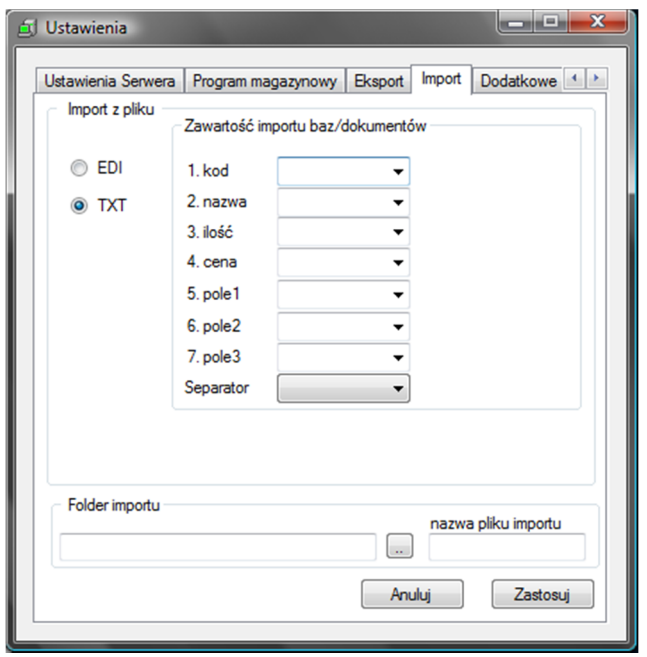

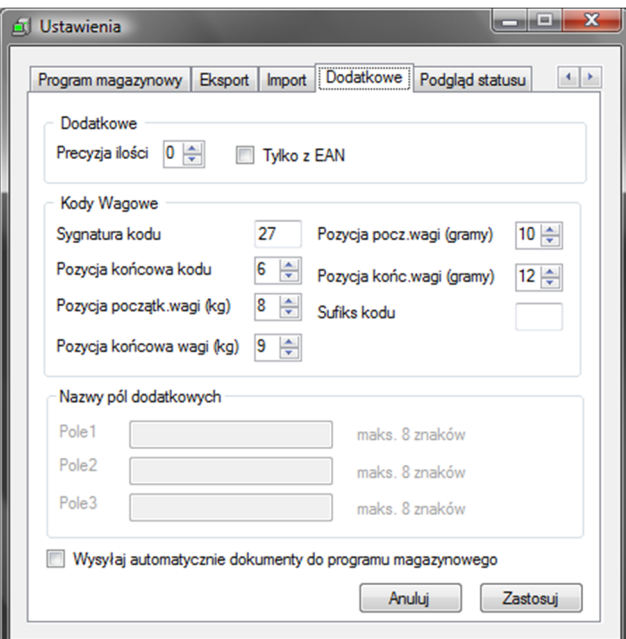

Zakładka **Dodatkowe** zawiera określenie z jaką dokładnością po przecinku definiujemy ilość towaru na terminalu (Precyzja ilości) i czy dopuszczamy operowanie na terminalach i na serwerze towarami bez kodów EAN. W panelu Kody wagowe definiuje się strukturę kodu wagowego, a w panelu Nazwy pól dodatkowych (nie dotyczy to Subiekta GT Sfera i Comarch ERP Optima) podaje się opisy pól dodatkowych towaru na terminalu. Na terminalu mieszczą się opisy do 8 znaków, ale ze względu na to, że użyto czcionki o różnej szerokości praktycznie opis może się składać z 5 znaków. Na dole zakładki znajduje się opcja automatycznego wysyłania dokumentów z serwera do programu magazynowego, dotycząca wyłącznie programu Comarch ERP Optima.

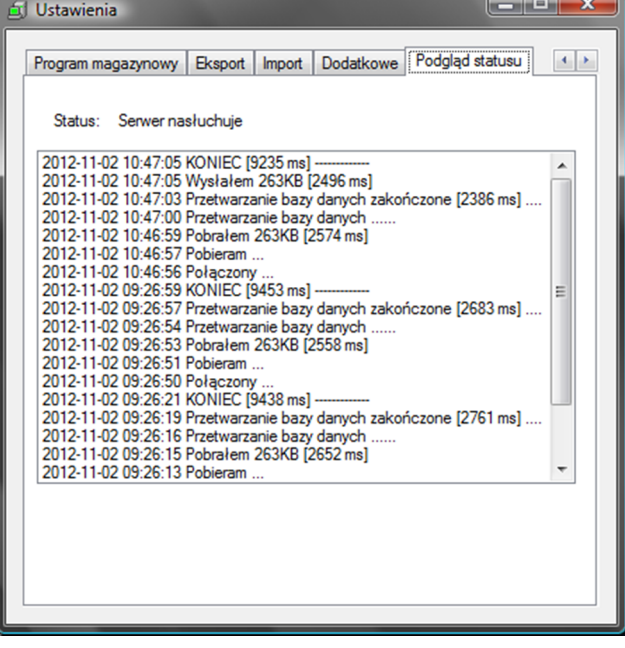

Zakładka **Podgląd statusu** wyświetla aktualny log pracy serwera terminali.

#### **TERMINAL DANYCH**

W kolejnych rozdziałach znajduje się opis działania oprogramowania na terminalu danych (inaczej kolektorze danych lub inwentaryzatorze). Po zainstalowaniu, program ELZAB Kolektor CE uruchamia się w wersji DEMO, która ogranicza jego funkcjonalność do obsługi 2 dokumentów i piętnastu towarów. Aby aktywować pełną funkcjonalność należy odczytać numer seryjny na terminalu w oknie **Menu główneOpcjeAktywacja** i wprowadzić zakupiony wraz z licencją kod aktywacyjny zgodny z numerem seryjnym wyświetlonym w tym oknie.

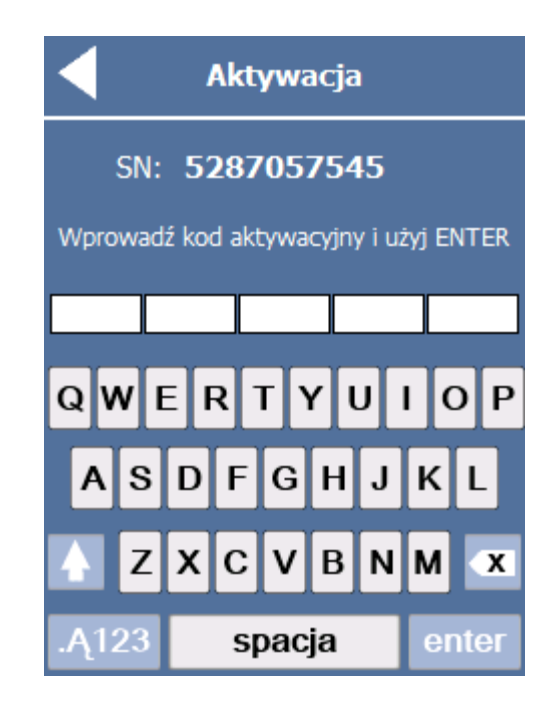

# MENU GŁÓWNE

Po uruchomieniu EKCE na terminalu pojawia się menu główne na dwóch ekranach w układzie kafelkowym. Ekran pierwszy zawiera cztery kafelki, którymi uruchamia się: listę dokumentów tworzonych na terminalu, listę towarów utworzoną po wczytaniu bazy towarowej lub dokumentu, listę dokumentów do kompletacji i sprawdzarkę cen. Do przechodzenia z jednego ekranu na drugi służą kafelki z trójkątami skierowanymi w stronę ekranu na który chcemy przejść. Kafelki z trójkątami stanowią uniwersalny system nawigacji między kolejnymi okienkami programu. Na drugim ekranie menu głównego znajdują się dalsze cztery kafelki, które uruchamiają funkcje: wczytywania bazy towarowej, bazy kontrahentów lub dokumentu, wysyłania do serwera terminali dokumentów utworzonych na terminalu, zmiany ustawień EKCE na terminalu i zakończenia programu.

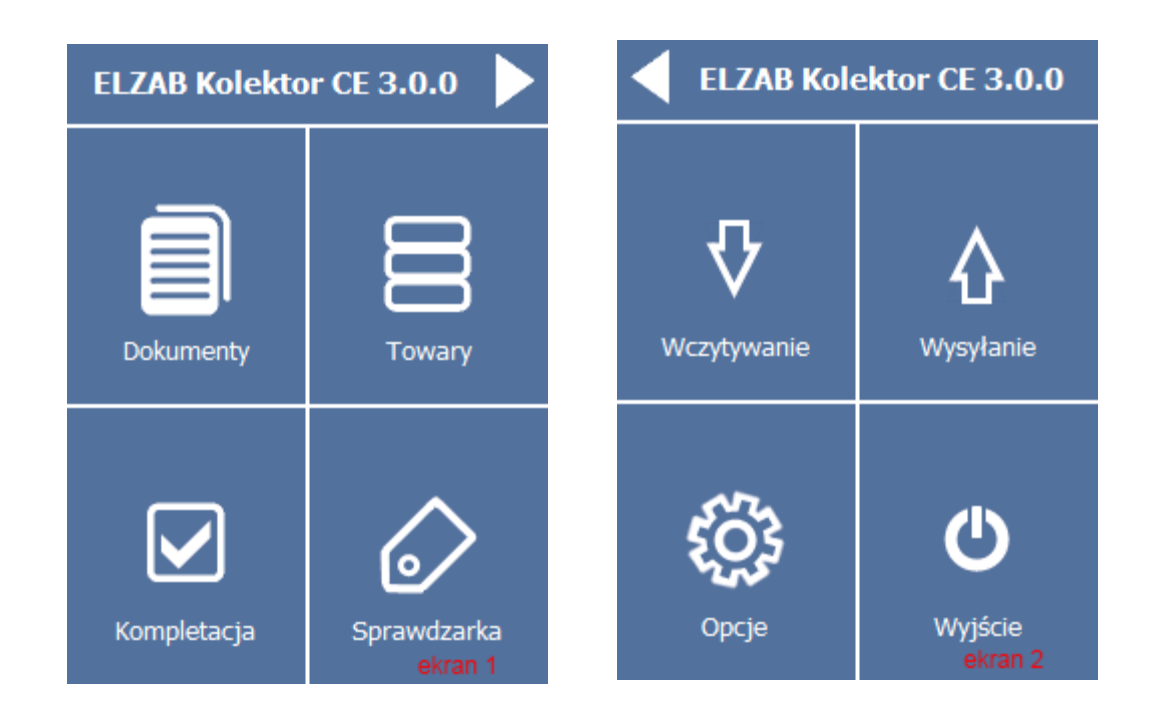

# OPCJE

EKCE udostępnia użytkownikowi programu na terminali zmianę trybu pracy przez zmianę domyślnych ustawień. Służy do tego funkcja menu głównego **Opcje**. Po jej uruchomieniu otwiera się menu grupujące kategorie ustawień.

Kolejno zostaną omówione wszystkie opcje za wyjątkiem **Aktywacji**, którą omówiono na początku rozdziału "Terminal danych".

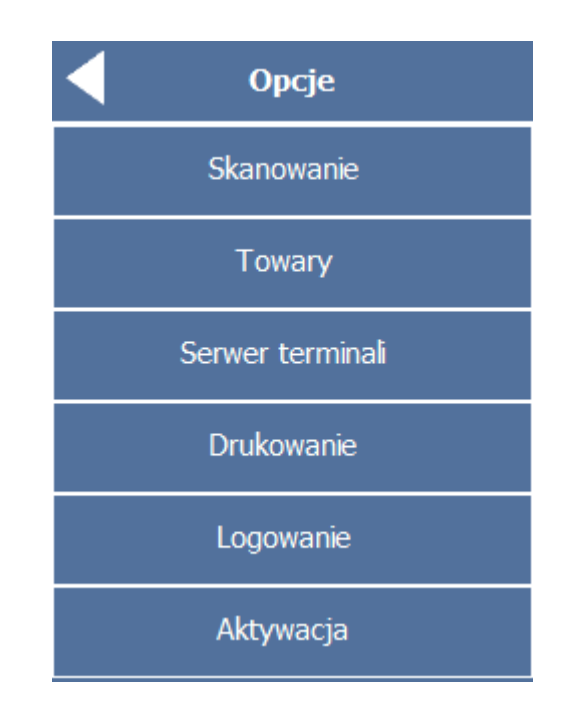

Opcje skanowania (**Skanowanie**) mieszczą się na czterech ekranach między którymi można się przemieszczać używając trójkątów-strzałek. **Blokuj powtórzenia kodu** (kreskowego) powoduje, że terminal odczyta kod w ramach jednego dokumentu tylko jeden raz, a kolejne odczyty będą ignorowane. Opcja przydatna, kiedy chcemy się uchronić przed wielokrotnym odczytaniem tego samego kodu kreskowego. **Szybkie skanowanie** pozwala tworzyć dokument wyłączenie za pomocą czytani skanerem, bez potrzeby wprowadzania ilości towaru. Każdy odczyt kodu kreskowego doda **domyślną ilość** towaru. **Kasuj zero na początku EAN13** pozwala rejestrować odczytane kody jako dwunastocyfrowy kod EAN12 (UPC). **Blokuj obce kody** chroni przed rejestrowaniem towarów oznaczonych kodami nieobecnymi w bazie towarowej na terminalu. Uwaga, opcja ta blokuje dodawanie nowych towarów. **Prefiks kodu EAN12** wpisuje się np. 0 aby terminal rejestrował taki kod jako trzynastoznakowy. Można włączać lub wyłączać dźwiękową lub wibracyjną sygnalizację odczytu. **Czytaj kody wagowe** włącza odczyt kodów wagowych (patrz "Ustawienia serwera terminali", zakładka Dodatkowe). **Znacznik końca kodu** to symbol, który informuje czytnik, że kończy się odczyt kodu, a **Początek** i **Koniec kodu** określa pozycję kodu od lewej strony.

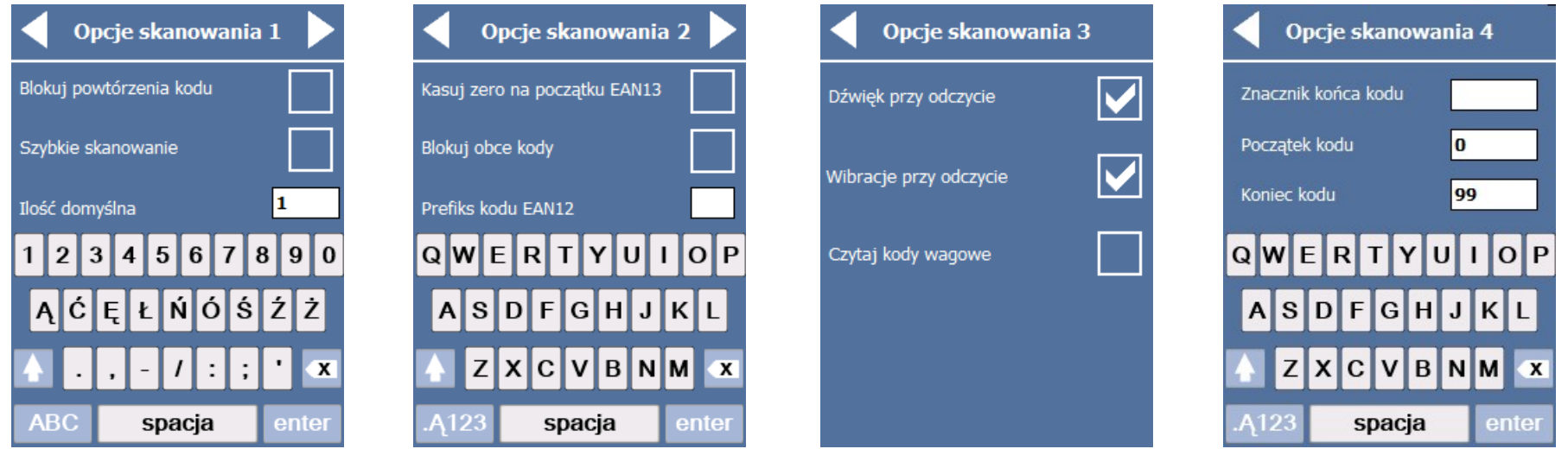

Opcje towarów (**Towary**) znajdują się na dwóch ekranach. Można pobierać z bazy towarowej na serwerze terminali tylko towary dostępne w magazynie, tzn. o ilości >0 i zmienić **domyślną nazwę nowego towaru**.

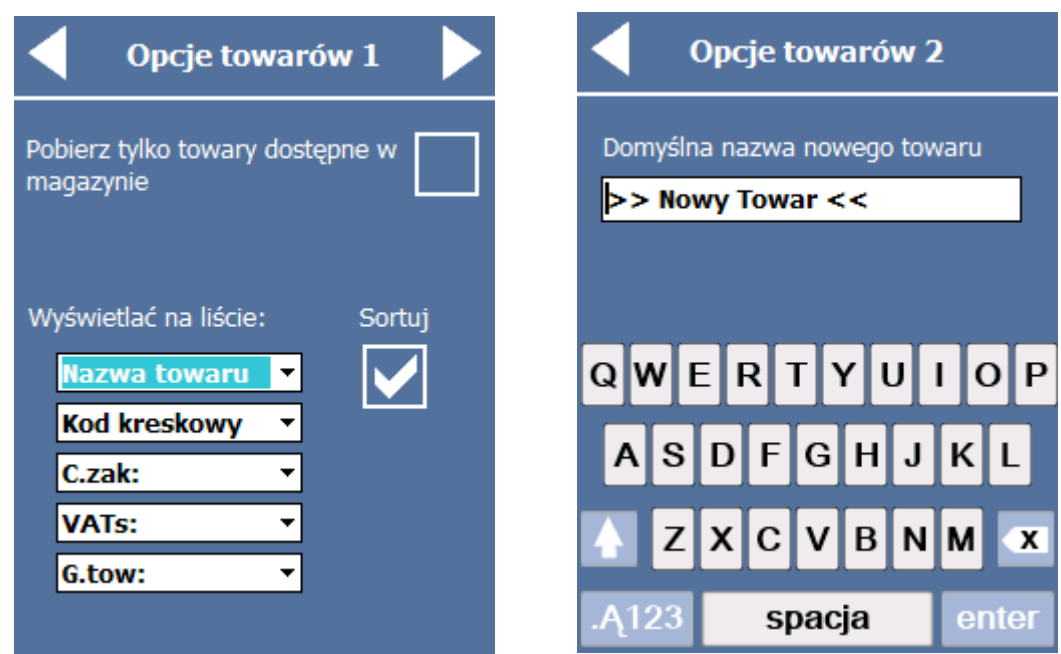

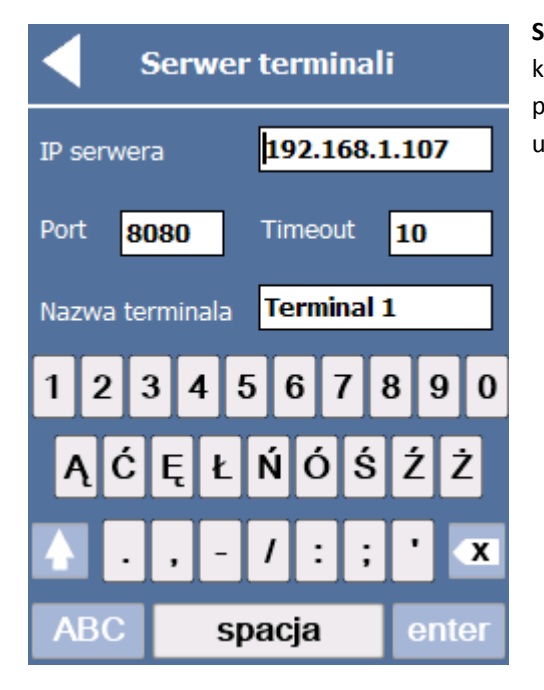

**Serwer terminali** udostępnia edycję parametrów połączenia terminala z serwerem terminali. Aby zapewnić prawidłową komunikację należy podać **IP serwera**, **numer portu**, **timeout** (domyślnie 10 sekund) i przyjazną **nazwę terminala**, która pozwoli zidentyfikować pochodzenie dokumentów przesłanych na serwer terminali. IP serwera i port można odczytać w ustawieniach serwera.

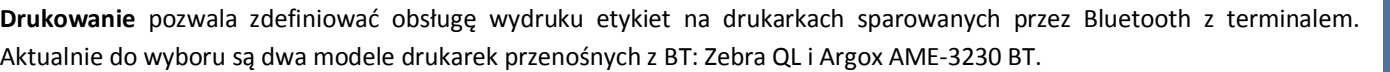

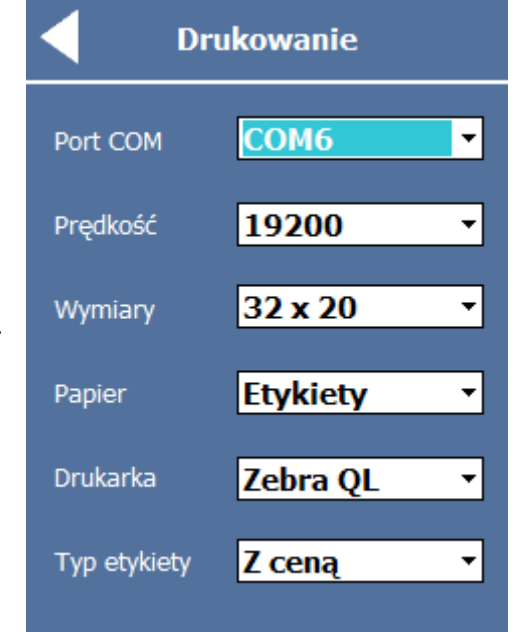

**Logowanie** umożliwia ochronę dostępu do zmiany Opcji. Do pola kodu należy wprowadzić maks. 4 cyfry i zatwierdzić kod enterem. Od tej chwili aby dostać się do Opcji trzeba będzie podać prawidłowy kod. Można zmienić lub usunąć kod w oknie dostępu do opcji.

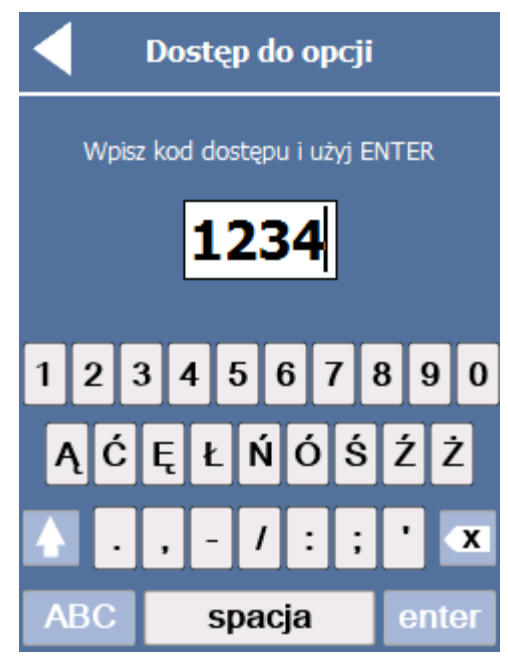

#### WCZYTYWANIE

Po zainstalowaniu EKCE na terminalu bazy towarów i kontrahentów są puste. Aby wczytać bazy z serwera terminali bazę towarową należy wprowadzić prawidłowe parametry serwera terminali (**OpcjeSerwer terminali**). Funkcja menu głównego **Wczytywanie** uruchamia połączenie terminala z komputera z serwerem terminali za pośrednictwem dostępnego połączenia (USB, Bluetooth lub WiFi). Najpierw wczytuje się lista baz, na której obecne są także dokumenty wysłane z programu magazynowego na serwer terminali. Przesuwanie listy w pionie umożliwiają **trójkąty strzałki** (w górę lub w dół) lub kursor sprzętowy terminala. Kliknięcie pozycji na liście powoduje jej wczytanie jako bazy towarowej na terminalu, za wyjątkiem bazy **Kontrahenci**, która wczytuje listę kontrahentów (nazwa i NIP).

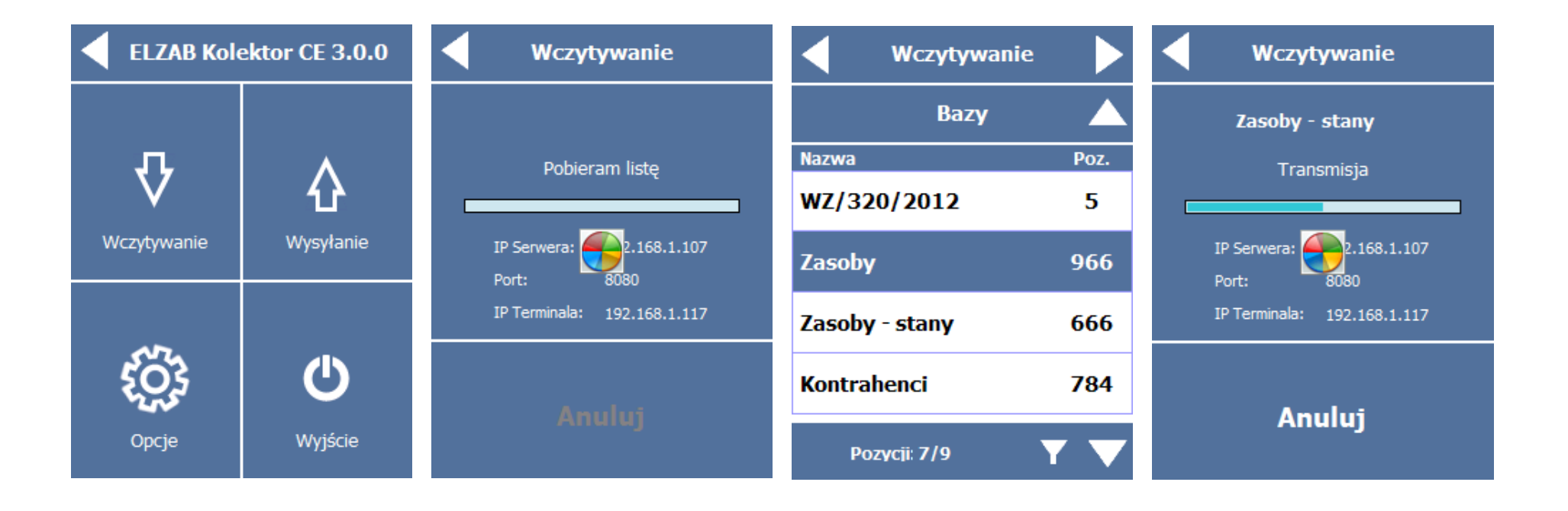

#### TOWARY

Funkcja menu głównego **Towary** otwiera listę towarów w ramach wczytanej na terminal bazy towarowej. Ilość wierszy opisujących towar (maks. 5) zależy od ilości cech towaru we wczytanej bazie i w ustawieniach na terminalu (**OpcjeTowaryWyświetlać na liście**). Standardowo wyświetlają się: nazwa towaru, kod EAN lub kod (unikalna krótka nazwa), ilość magazynowa i cena. Dodatkowo mogą się wyświetlać trzy inne cechy np.: inna cena, stawka VAT i Grupa towarowa. Pozycje kursora na ekranie pokazuje podświetlenie tła, a na liście licznik na pasku na dole ekranu.

**Towary** 

Ilość

 $\mathbf{1}$ 

 $\mathbf{1}$ 

 $\mathbf{1}$ 

 $\mathbf{1}$ 

1

**Cena** 

37

37

649

65

2859

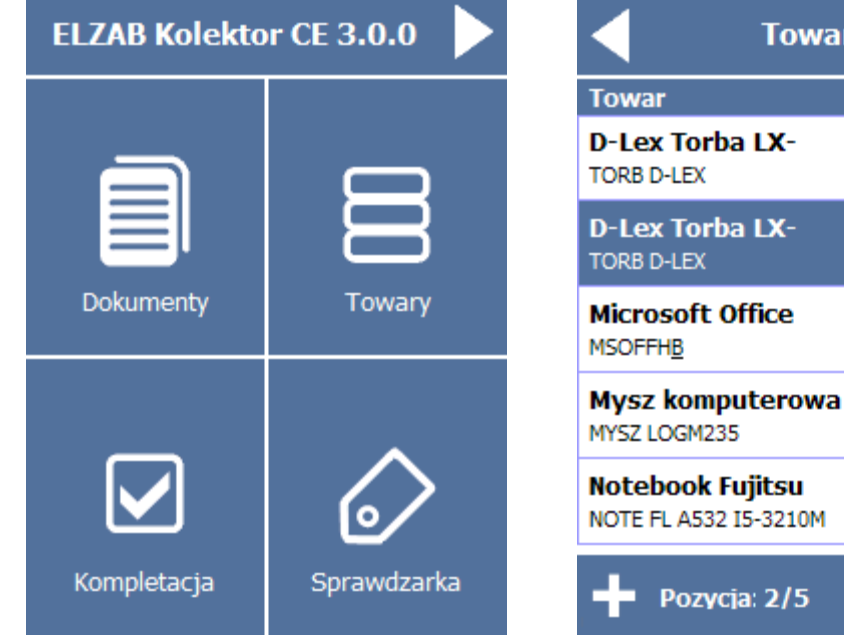

Ikona lejek otwiera okno definiowania filtra, w którym można wpisać dowolny ciąg znaków znajdujących się w poszukiwanych nazwach lub kodach towaru. Odfiltrowana lista jest oznaczona ikoną lejka z krzyżykiem, a kliknięcie w tę ikonę usuwa filtr. Kliknięcie w towar na liście otwiera okno z pełnymi danymi o towarze jakie znajdują się w bazie na terminalu. Ikona drukarki po prawej stronie górnego paska uruchamia wydruk etykiety towarowej na przenośnej drukarce sparowanej z terminalem przez łącze Bluetooth.

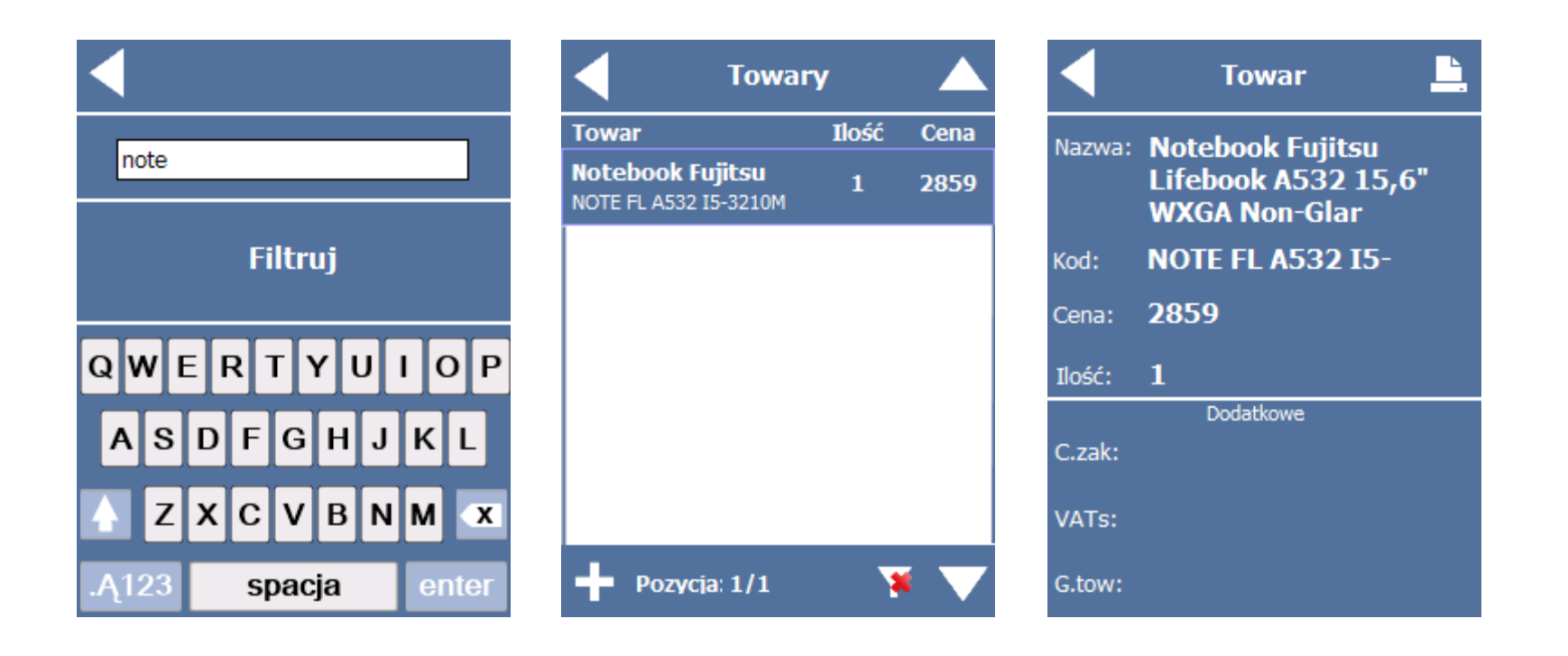

Przycisk + po lewej stronie dolnego paska na liście towarów służy do dodawania nowych towarów do bazy na terminalu. Otwiera on okno deklarowania kodu, nazwy, ilości i ceny. Dodatkowe informacje wprowadza się w następnym oknie, do którego przechodzi się ikoną trójkąt-strzałka w prawo. dane zatwierdza się enterem na klawiaturze ekranowej. Nowy towar pojawia się na liście wyróżniony zielonym podświetleniem lub czcionką. Jeśli wystąpi potrzeba edycji lub usunięcia nowych towarów z bazy należy podświetlić kursorem dany nowy towar i wywołać menu podręczne przytrzymując wskaźnik na ekranie.

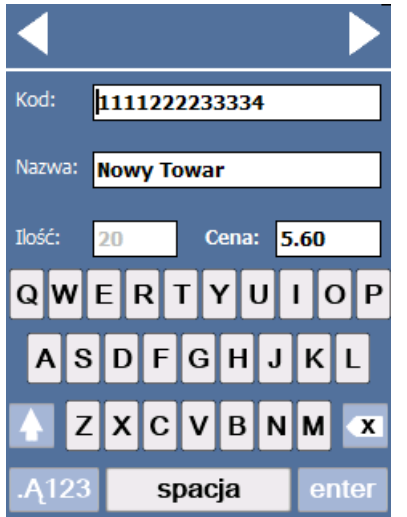

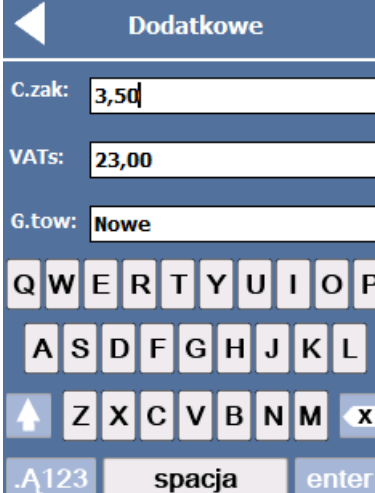

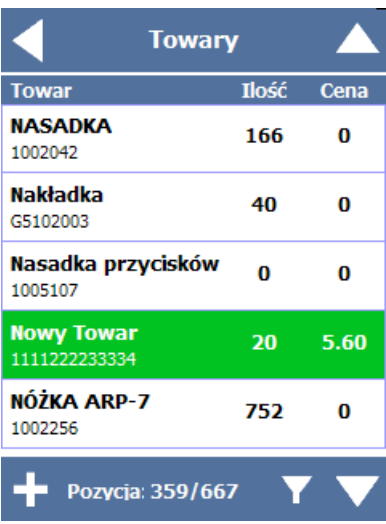

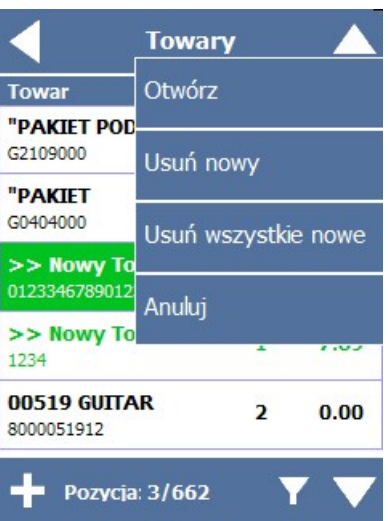

#### DOKUMENTY

EKCE umożliwia na terminalu zakładanie dokumentów obrotowych dowolnego typu i ilości. Funkcja menu głównego **Dokumenty** otwiera listę utworzonych na terminalu dokumentów. Dokument do edycji otwiera się kliknięciem, natomiast aby otworzyć nowy dokument klikamy **+** po lewej na dolnym pasku. W oknie deklarowania nagłówka, wybieramy typ dokumentu (prefix) i wpisujemy nazwę dokumentu, która ułatwi jego identyfikację na listach (terminala i serwera). Jeśli na terminal pobrano bazę kontrahentów, można do dokumentu przypisać kontrahenta (**+** i wybór z listy). Dane zatwierdzamy enterem na ekranie, co powoduje otwarcie okna edycji dokumentu. Towary dodaje się odczytując ich kod kreskowy skanerem lub wybierając z bazy towarowej (**+** i wybór z listy). Jeśli w Opcjach ustawiono szybkie skanowanie, towar będzie się dodawał do dokumentu z ilością domyślną, a jeśli nie, to trzeba będzie w kolejnym oknie podać jego ilość. Uwaga, ilość towaru w dokumencie się konsoliduje, tzn. dany towar pojawi się tylko w jednej pozycji (nie dotyczy kompletacji). Do dokumentu można także dodać nowe towary (**+** i **+**). Jeśli trzeba poprawić ilość towaru można użyć funkcji menu kontekstowego **Otwórz**, a jeśli usunąć funkcji menu kontekstowego **Usuń** lub **Usuń wszystkie**. Korektę ilości towaru w dokumencie można też wykonać klikając go na dokumencie. Na liście towarów na dokumencie jest dostępna funkcja filtrowania (ikona lejek na dolnym pasku) oraz licznik pozycji i podsumowanie wartości (ilości x ceny). Lista dokumentów ma także menu kontekstowe z funkcjami: otwierania i usuwania dokumentu, zmiany jego nagłówka, wysyłania wybranego lub wszystkich dokumentów do serwera terminali i anulowania (zamyka menu kontekstowe).

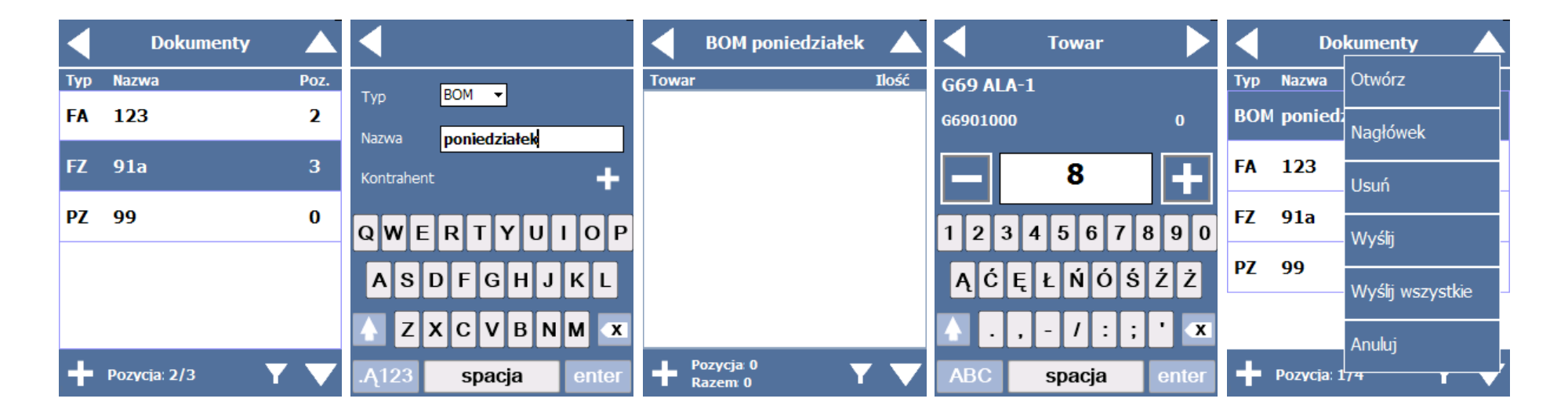

#### KOMPLETACJA

Kompletacja polega na wczytaniu na terminal wystawionego w programie magazynowym dokumentu obrotowego i pobraniu towarów zgodnie z jego specyfikacją lub jej weryfikacji przez czytanie kodów towarów i podawanie ich ilości. Funkcja menu głównego **Kompletacja** otwiera listę dokumentów na terminalu, jej podlegających. Jeśli dokumentu na liście nie ma można wczytać go z serwera terminali (+ po lewej na dolnym pasku). Kolumna **Status** zawiera zaznaczenie dokumentu, dla którego zakończono kompletację (nawet jeśli brak zgodności ze specyfikacją. Kliknięcie dokumentu na liście otwiera go do kompletacji, którą wykonuje się skanując kody towarów i podając ilości (jeśli nie zaznaczono w Opcjach szybkiego skanowania). Lista kompletacji wyróżnia ilości poprawnego pobrania (zielone tło) nie pobrane lub niedostatecznie pobrane (białe tło) i nadmiernie pobrane (czerwone tło). Korygowanie ilości pobranych wymaga otwarcia okna deklarowania ilości pozycji towarowej (kliknięcie towaru na liście). Analogiczne kolory tła użyte są na liście dokumentów do kompletacji. Lista kompletacji ma funkcje menu kontekstowego: otwierania i usuwania dokumentu z listy, zaznaczenia zakończenia kompletacji wybranego dokumentu, wysyłania dokumentu na serwer terminali i anulowania otwarcia menu kontekstowego.

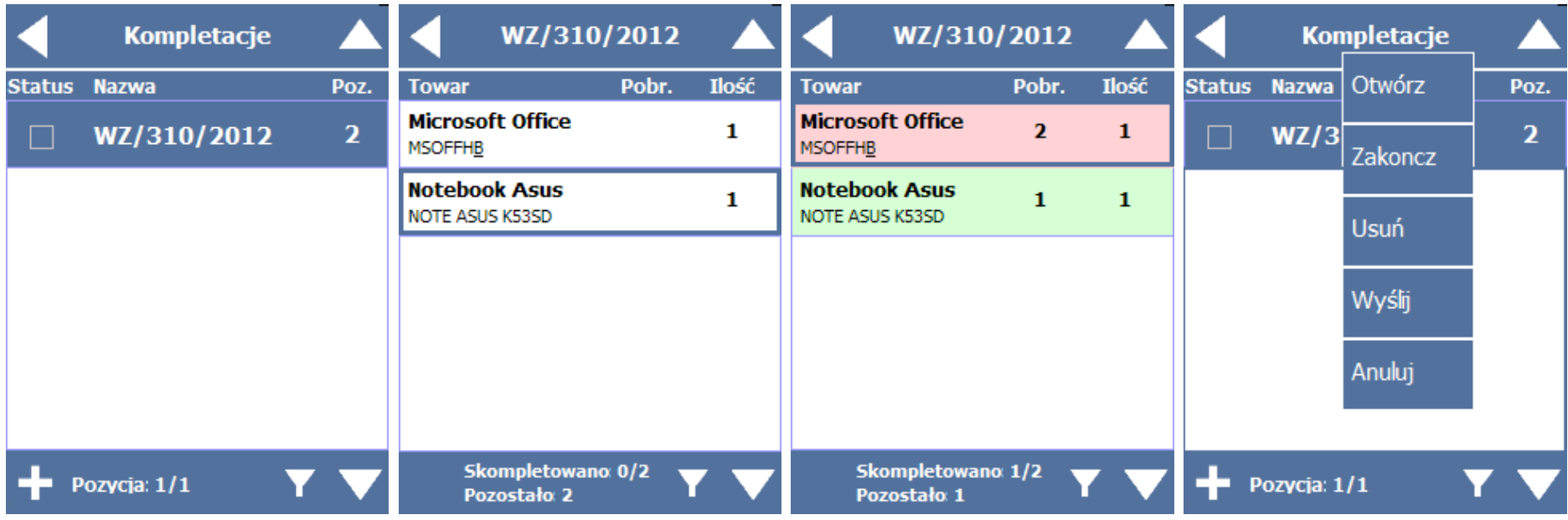

#### SPRAWDZARKA

Funkcja menu głównego **Sprawdzarka** pozwala wyświetlić na terminalu dane o towarze dostępne w bazie towarowej (włącznie z nowymi towarami. Kod (kreskowy) można wprowadzić czytnikiem terminala, nazwę lub kod w formie unikalnej krótkiej nazwy wpisuje się za pomocą klawiatury. Jeśli wprowadzone dane są obecne w bazie, wyświetla się ekran z danymi towaru. Błędny kod lub nazwa sygnalizowane są czerwonym tłem i sygnałem dźwiękowym. Aby sprawdzić kolejny towar oznaczony kodem kreskowym nie trzeba wracać do ekranu jego wprowadzania.

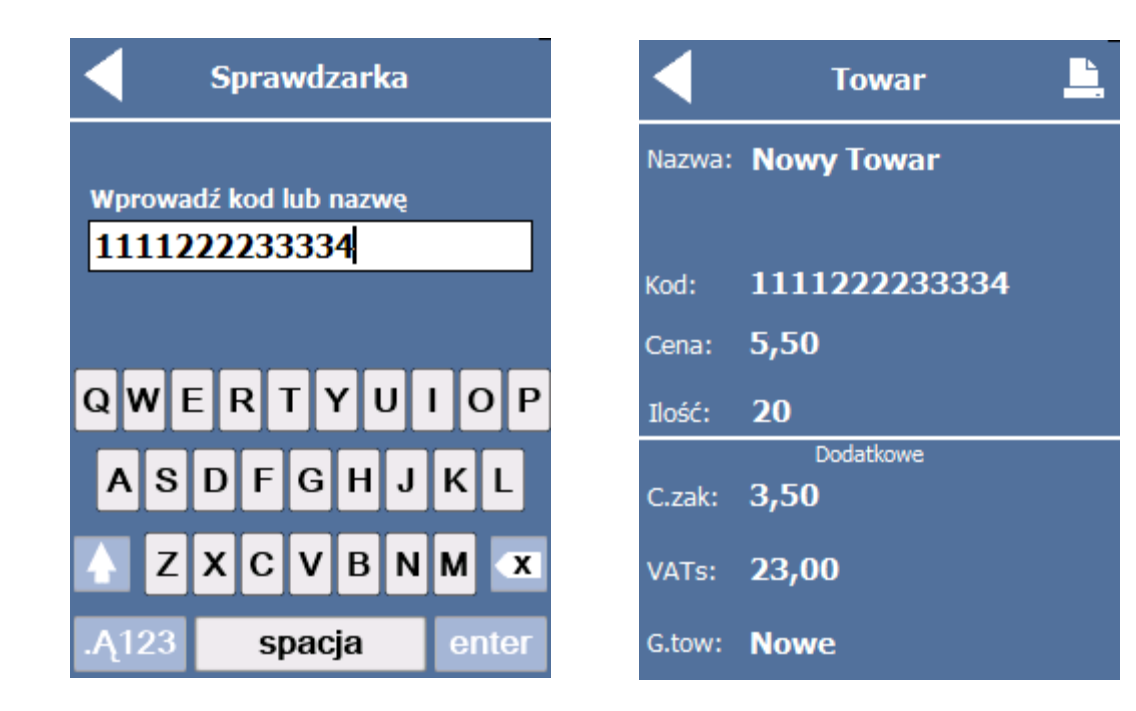

# WYSYŁANIE

Funkcja menu głównego **Wysyłanie** otwiera listę dokumentów utworzonych na terminalu (nie obejmuje kompletacji). Funkcje dostępne na tej liście dostępne są w menu kontekstowym i obejmują: usuwanie i wysyłanie zaznaczonego lub wszystkich dokumentów do serwera terminali i anulowanie (zamyka menu kontekstowe).

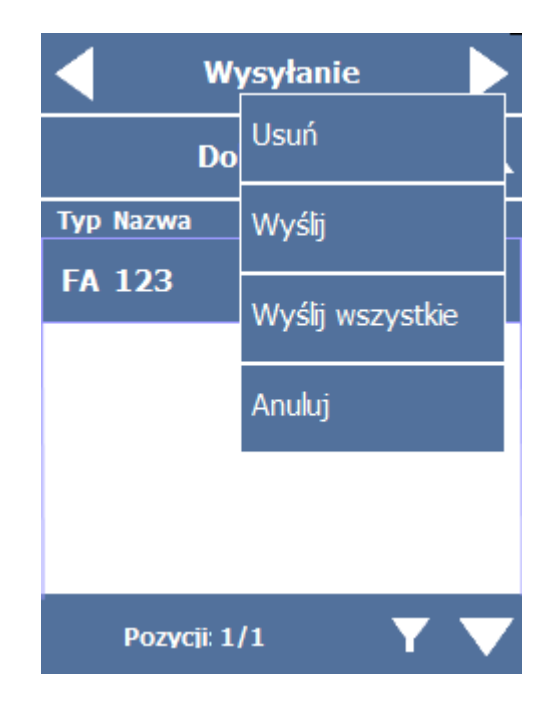

#### WERSJA JĘZYKOWA

Opisy funkcji, kolumn i pól na terminalu można zmienić, np. przetłumaczyć na inny język edytując plik **language.xml** dostępny na terminalu.

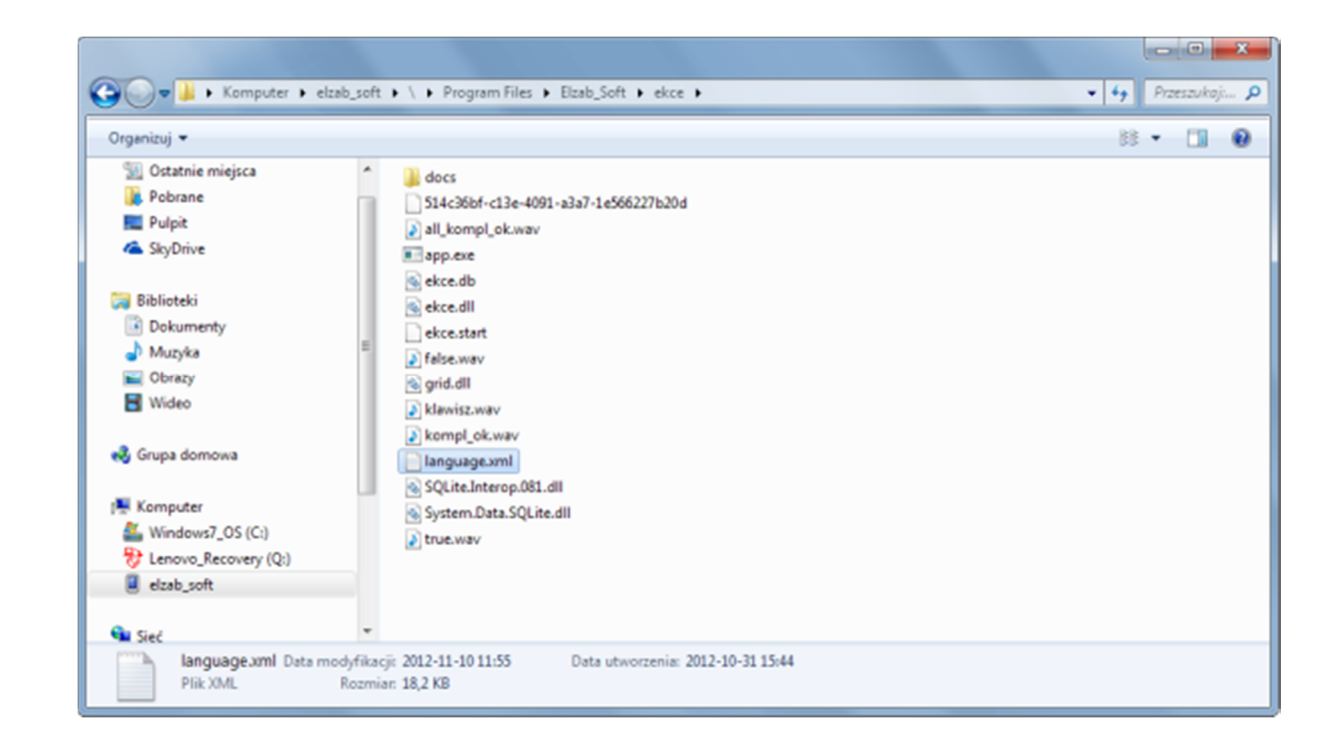